# <span id="page-0-1"></span><span id="page-0-0"></span>**Guide de l'utilisateur pour moniteur couleur à écran plat Dell™ 1908WFP**

# **A Propos de Votre Moniteur**

[Caractéristiques du produit](#page-1-0) [Identification des pièces et des commandes](#page-1-1) [Spécifications du Moniteur](#page-3-0) [Interface Bus Série Universel \(USB\)](#page-5-0) [Capacité Plug and Play](#page-5-1) [Lignes directrices relatives à la maintenance](#page-8-0)

# **Installer Votre Moniteur**

[Fixer la Base](#page-9-0) [Connecter Votre Ecran](#page-9-1) [Organiser Vos Câbles](#page-11-0) [Utiliser la SoundBar Dell \(En Option\)](#page-11-1) [Retirer la Base](#page-9-2)

# **Résolution des Problèmes**

[Dépannage de Votre Moniteur](#page-28-0) [Problèmes Généraux](#page-29-0) [Problèmes Spécifiques au Produit](#page-30-0) [Problèmes spécifiques au Bus Série Universel](#page-30-1) [Dépannage de la SoundBar Dell™](#page-30-2)

# **Appendice**

[Consignes de Sécurité](#page-32-0) [Note de la FCC \(Etats-Unis seulement\) et autres](#page-32-1) [informations réglementaires](#page-32-1) [Contacter Dell](#page-33-0) [Guide de Configuration de Votre Moniteur](#page-33-1)

# **Opération du moniteur**

[Utiliser le Panneau Frontal](#page-13-0) [Utilisation du menu d'affichage à l'écran \(OSD\)](#page-14-0) [Régler la Résolution Optimale](#page-23-0) [Utiliser la SoundBar Dell \(En Option\)](#page-24-0) [Utiliser les fonctions d'Inclinaison, de Rotation et](#page-24-1) [l'Extension Verticale](#page-24-1) [Faire Pivoter Votre Ecran](#page-25-0) [Réglage des paramètres d'orientation de votre système](#page-27-0) [d'exploitation](#page-27-0)

# **Remarques, Avertissements et Mises en garde**

**REMARQUE: Une REMARQUE indique des informations importantes qui vous aideront à mieux utiliser votre ordinateur.**

**AVERTISSEMENT: Un AVERTISSEMENT indique un risque potentiel de dommage matériel ou de perte de données et vous explique comment éviter ce problème.**

**MISE EN GARDE : Une Mise en Garde indique un risque potentiel de dommage matériel, de blessure corporelle ou de décès.**

**Les informations présentes dans ce document sont sujettes à modification sans avis préalable. © 2007Dell Inc. Tous droits réservés.**

Toute reproduction de quelque manière que ce soit sans l'autorisation écrite de Dell Inc. est strictement interdite.

Les marques commerciales utilisées dans ce texte: *Dell*, le logo *DELL*, *Inspiron*, *Dell Precision*, *Dimension*, *OptiPlex*, *Latitude, PowerEdge, PowerVault, PowerApp, et Dell OpenManage* sont des marques commerciales de Dell Inc. ; *Microsoft* et *Windows NT* sont des marques commerciales déposées par Microsoft Corporation *; ENERGY STAR* est une marque commerciale déposée par U.S. Environmental Protection Agency. En tant que partenaire d'ENERGY STAR, Dell Inc. a déterminé que ce produit est conforme aux directives d'ENERGY STAR pour son efficacité énergétique.

D'autres marques commerciales et appellations commerciales peuvent être utilisées dans ce document pour faire référence soit aux entités revendiquant les marques et les appellations soit à leurs produits. Dell Inc. désavoue tout intérêt propriétaire dans les marques commerciales et appellations commerciales autres que les siennes.

Modèle 1908WFP

Août 2007 Rev. A00

<span id="page-1-2"></span>[Retour à la Table des Matières](#page-0-0)

# **A Propos de Votre Moniteur**

**Guide de l'utilisateur pour moniteur couleur à écran plat Dell™ 1908WFP**

- [Caractéristiques du produit](#page-1-0)
- [Identification des pièces et des commandes](#page-1-1)
- **O** [Spécifications du Moniteur](#page-3-0)
- **[Interface Bus Série Universel \(USB\)](#page-5-0)**
- [Capacité Plug and Play](#page-5-1)
- [Lignes directrices relatives à la maintenance](#page-8-0)

## <span id="page-1-0"></span>**Características do produit**

L'affichage à écran plat 1908WFP possède une matrice active, un transistor à film fin (TFT), un affichage à cristaux liquides (LCD). Les fonctions du moniteur sont les suivantes :

- Affichage sur une zone visible de 19 pouces (482,6 mm).
- Résolution de 1440 x 900, plus prise en charge de la fonction plein écran pour des résolutions plus faibles.
- ■Angle d'élargissement large pour pouvoir regarder le moniteur depuis une position assise ou debout ou se déplacer d'un côté à l'autre.
- ■Capacités de réglage en inclinaison, pivotement, déploiement vertical et rotation.
- Piédestal amovible et orifices de montage de 100 mm VESA pour des solutions de montage flexibles.
- Capacité Plug and play si votre système la prend en charge.
- Réglages de l'affichage à l'écran (OSD) pour une facilité de réglage et l'optimisation de l'écran.
- Le CD logiciel et de documentation inclut un fichier d'information (INF), un fichier de correspondance des couleurs d'image (ICM) et une documentation sur le produit.
- Fonction d'économie d'énergie pour la conformité à Energy Star.
- Fente de verrou de sécurité.
- Contrôle des équipements.

## <span id="page-1-1"></span>**Identification des pièces et des commandes**

#### **Vue de Face**

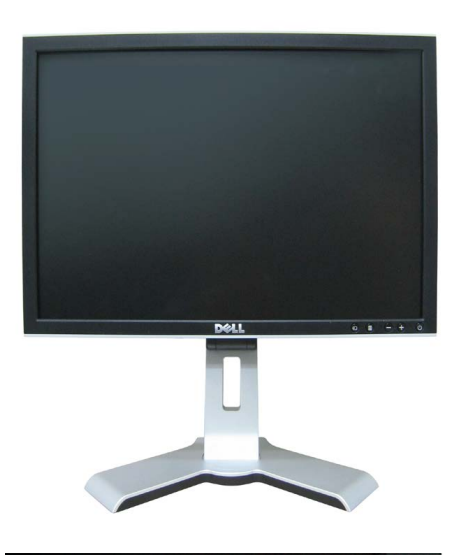

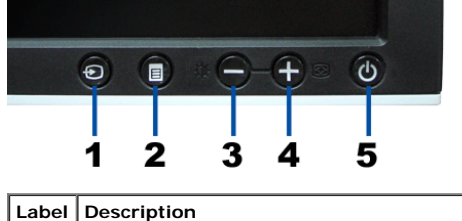

1. Sélection d'Entrée

**2.** Bouton Menu OSD/Sélection

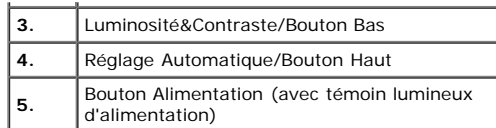

## **Vue Arrière**

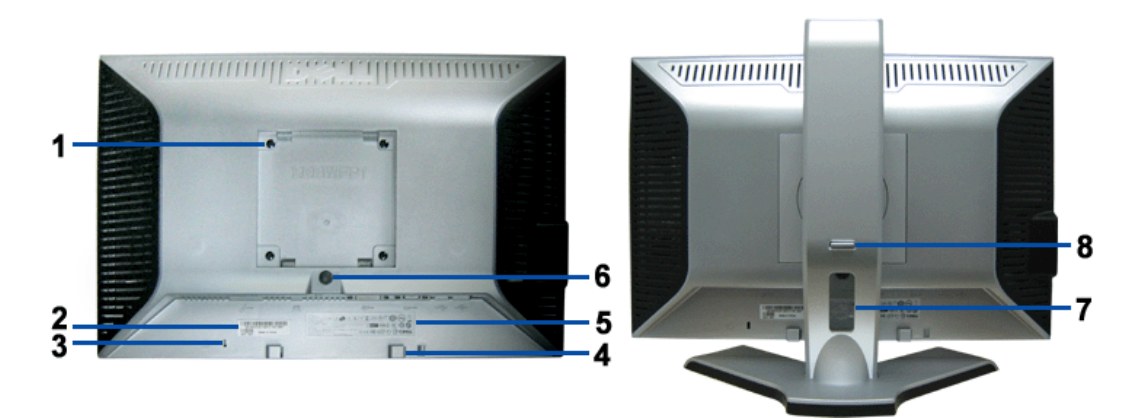

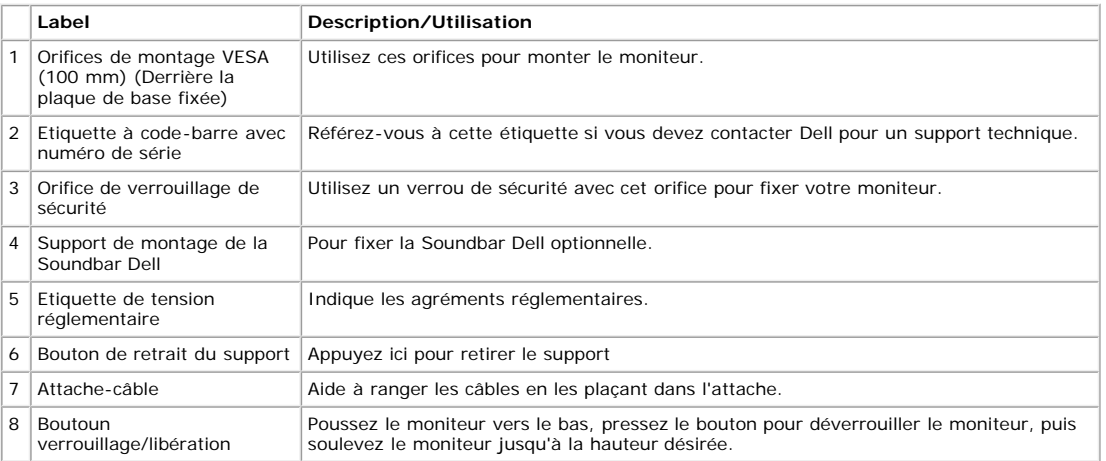

## **Vue de Dessous**

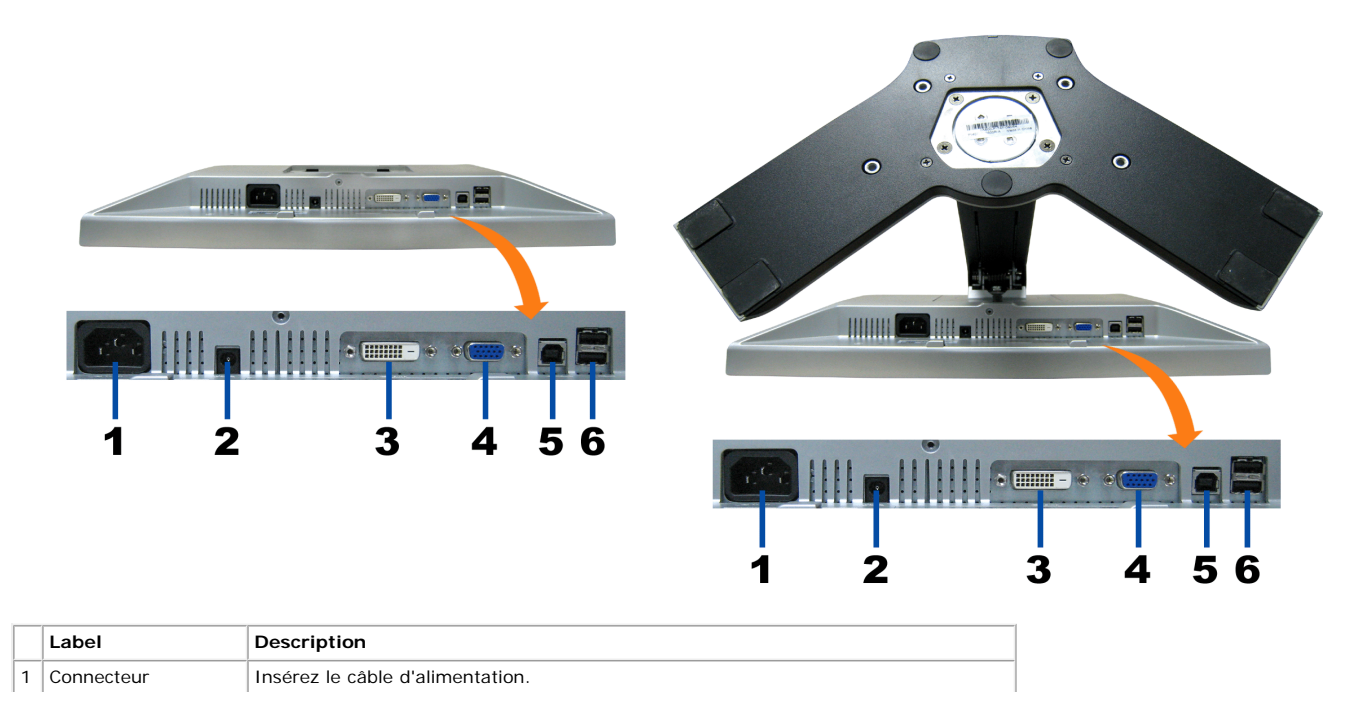

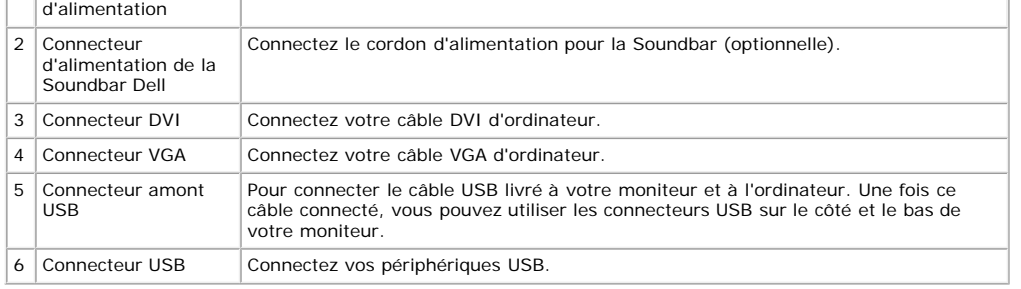

**PREMARQUE: Vous pouvez utiliser ce connecteur une fois le câble USB connecté à l'ordinateur et le connecteur USB flux montant connecté au Moniteur.** 

#### **Vue Latérale**

<span id="page-3-1"></span>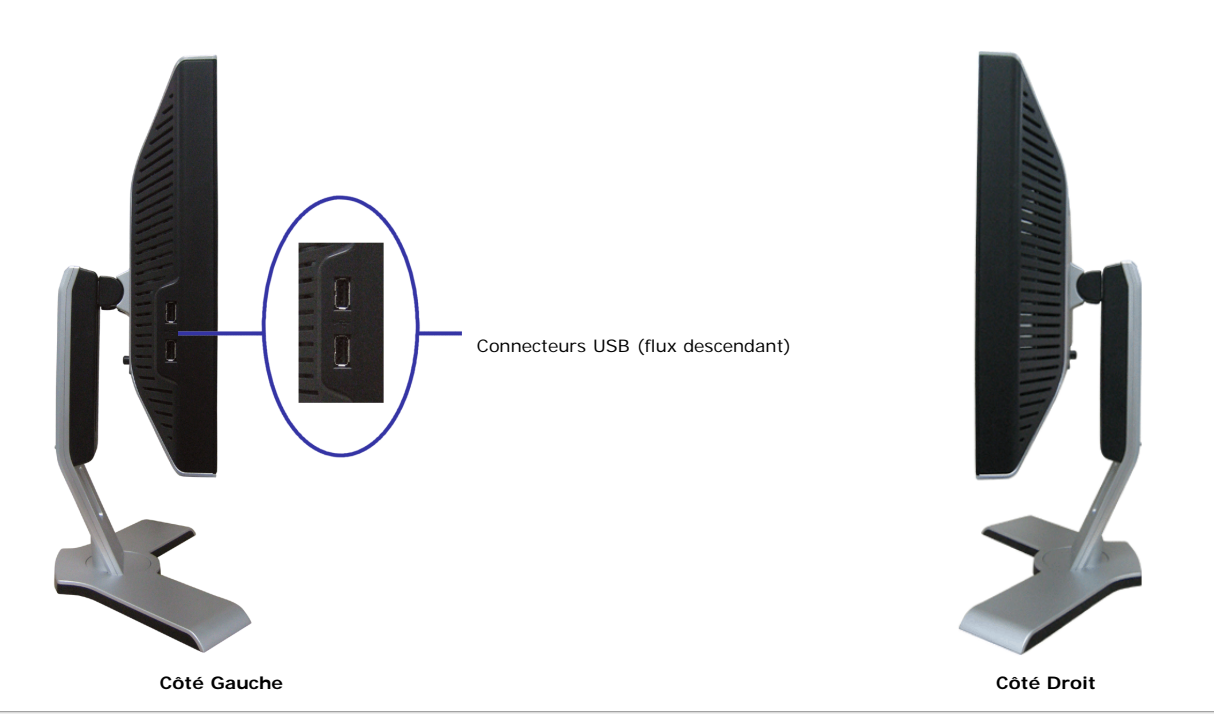

# <span id="page-3-0"></span>**Spécifications du Moniteur**

#### **Modes de Gestion d'Energie**

Si vous avez une carte graphique compatible VESA's DPM™, ou un logiciel installé dans votre PC, le moniteur peut automatiquement réduire sa consommation électrique lorsqu'il n'est pas utilisé. On parle alors de 'Mode d'économie d'Energie'\*. En cas de saisie au clavier, à la souris ou avec d'autres périphériques de saisie détectée par l'ordinateur, le moniteur se "réveillera" automatiquement. Le tableau suivant donne la consommation électrique et les signaux des ces fonctions d'économie d'énergie automatiques :

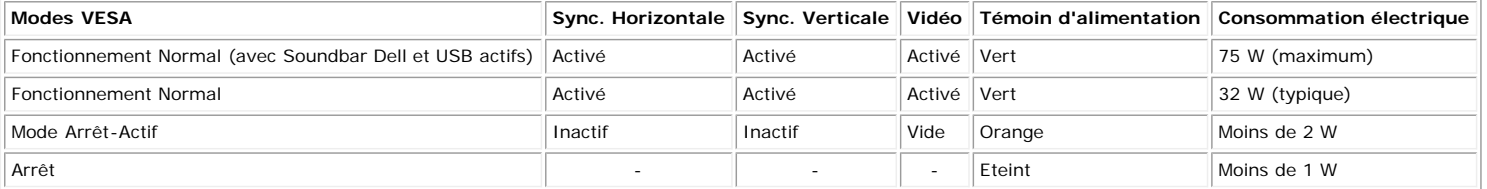

**REMARQUE: L'OSD fonctionnera uniquement en mode 'fonctionnement normal'. L'un des messages suivants apparaîtra lorsque les boutons "menu" ou "plus" sont pressés en mode Arrêt-Actif.**

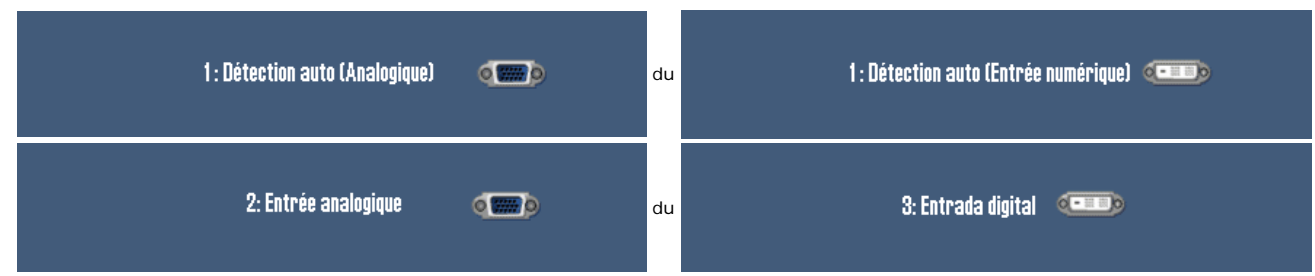

Active l'ordinateur et "réveille" le moniteur pour avoir accès à l'[OSD.](#page-14-0)

Ce moniteur est compatible **ENERGY STAR**® et TCO '99 / TCO '03 pour la gestion de l'alimentation.

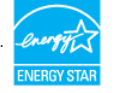

\* La consommation électrique nulle en mode ARRET ne peut être obtenue qu'en déconnectant le câble principal du moniteur.

### **Assignations des Broches**

#### **Connecteur VGA**

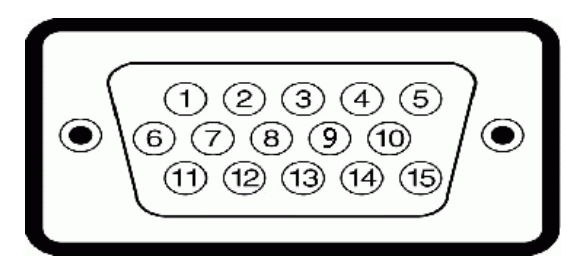

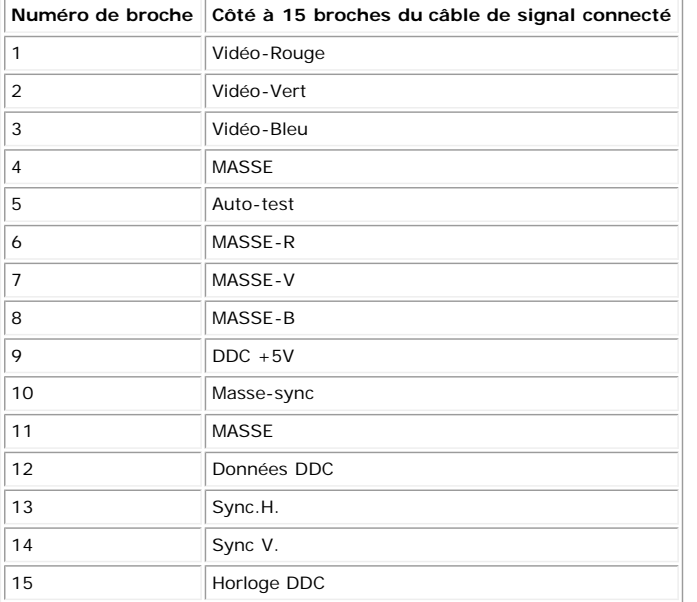

#### **Connecteur DVI**

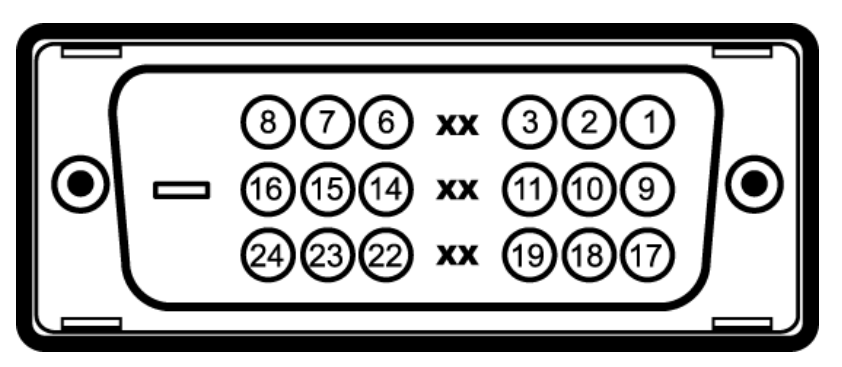

Remarque: La broche 1 est en haut à droite.

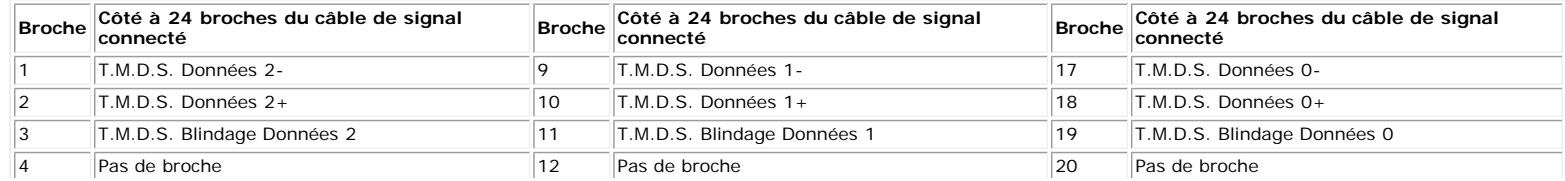

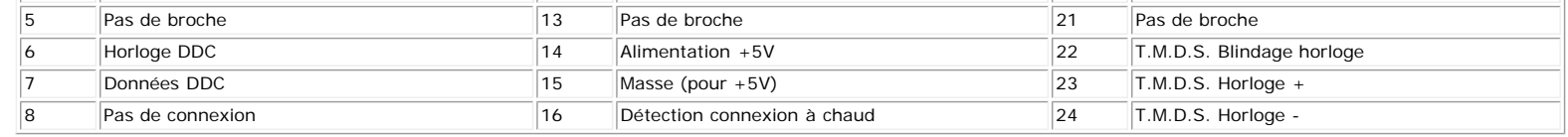

# <span id="page-5-0"></span>**Interface Bus Série Universel (USB)**

Ce moniteur supporte une interface certifiée USB 2.0 High-Speed.

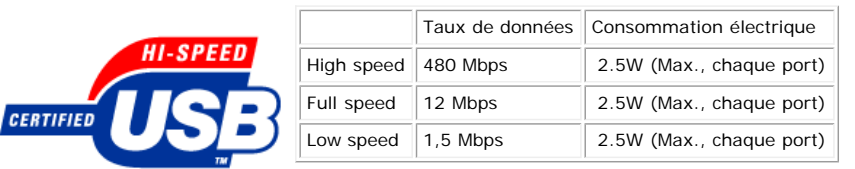

#### **Connecteur d'émission USB**

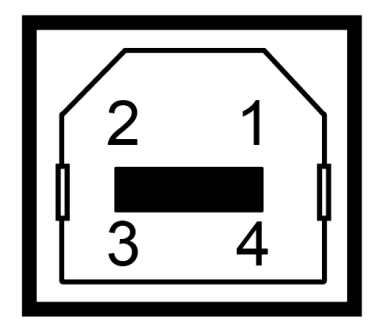

**Numéro Côté à 4 broches**

- **de broche du connecteur** 1 VCC
- 2 PMU
- 3 DPU
- 4 GND
- 

#### **Connecteur de réception USB**

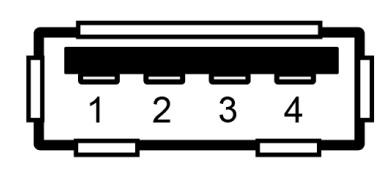

#### **Numéro Côté à 4 broches**

- **de broche du connecteur** 1 VCC
- 2 PMU
- 3 DPU
- 4 GND

#### **Ports USB :**

- 1 flux montant Arrière
- 4 flux descendant 2 à l'arrière; 2 sur le côté gauche

**REMARQUE: Les capacités USB 2.0 nécessitent un ordinateur compatible 2.0.**

**REMARQUE: L'interface USB du moniteur fonctionne UNIQUEMENT lorsque le moniteur est SOUS tension (ou en Mode Economie d'Energie). Eteindre et rallumer votre moniteur testera à nouveau son interface USB, les périphériques connectés pourront avoir besoin de quelques minutes pour reprendre un fonctionnement normal.**

# <span id="page-5-1"></span>**Capacité Plug and Play**

Vous pouvez installer ce moniteur avec n'importe système compatible Plug and Play. Ce moniteur fournit automatiquement à l'ordinateur ses Données d'identification d'affichage étendues (Extended Display Identification Data : EDID) en utilisant les protocoles DDC (Display Data Channel) de manière à ce que le système puisse effectuer automatiquement la configuration et optimiser les paramètres du moniteur. Si vous le souhaitez, vous pouvez sélectionner des paramétrages différents, mais dans la plupart des cas l'installation du moniteur se fait automatiquement.

#### **Généralités**

Numéro de Modèle **1908WFP** 

# **Ecran Plat**

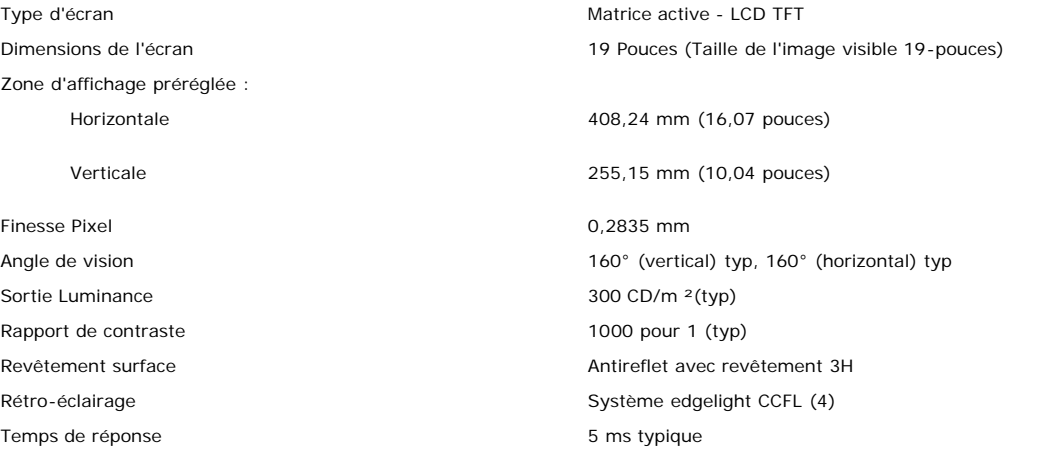

#### **Résolution**

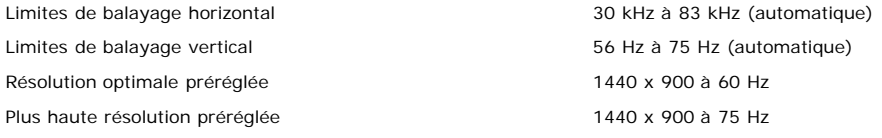

## **Modos de V ídeo Suportado**

Recursos de exibição de vídeo (Reprodução DVI) 480i/480p/576i/576p/720p/1080i/1080p (Suportado HDCP)

# **Modes d'Affichage Préréglés**

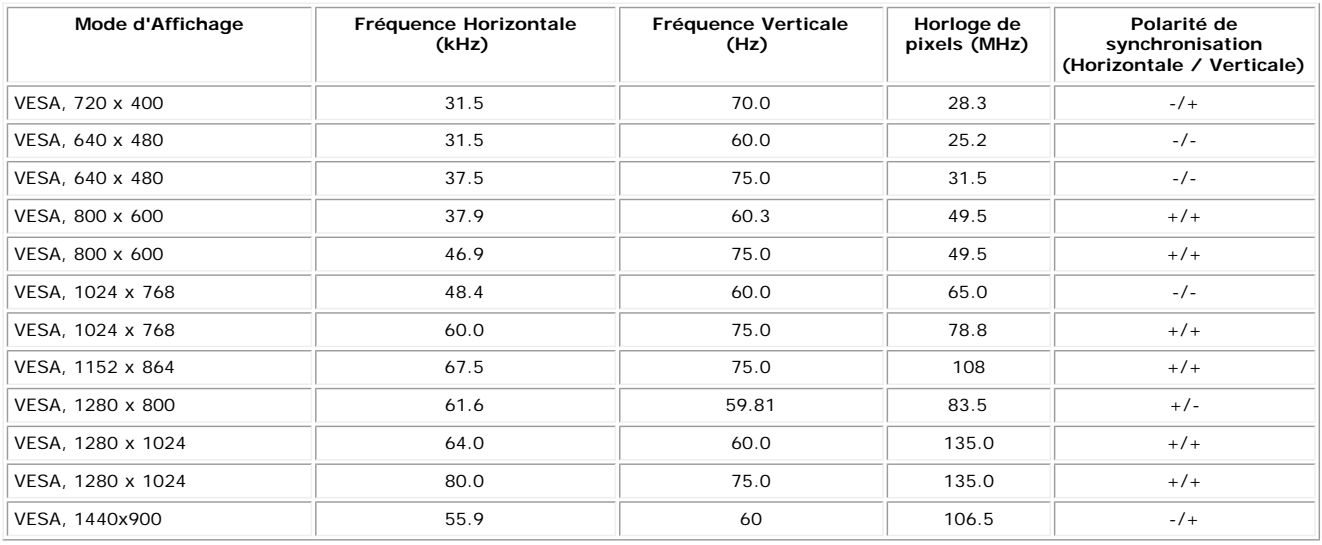

# **Spécifications Electriques**

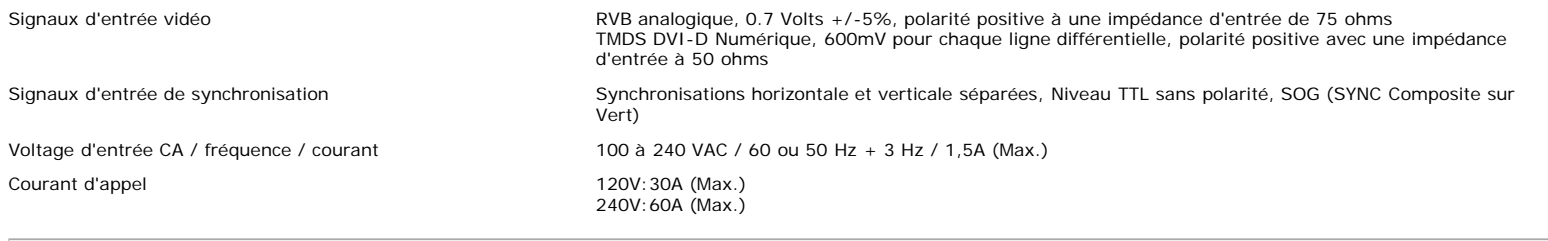

# **Caractéristiques Physiques**

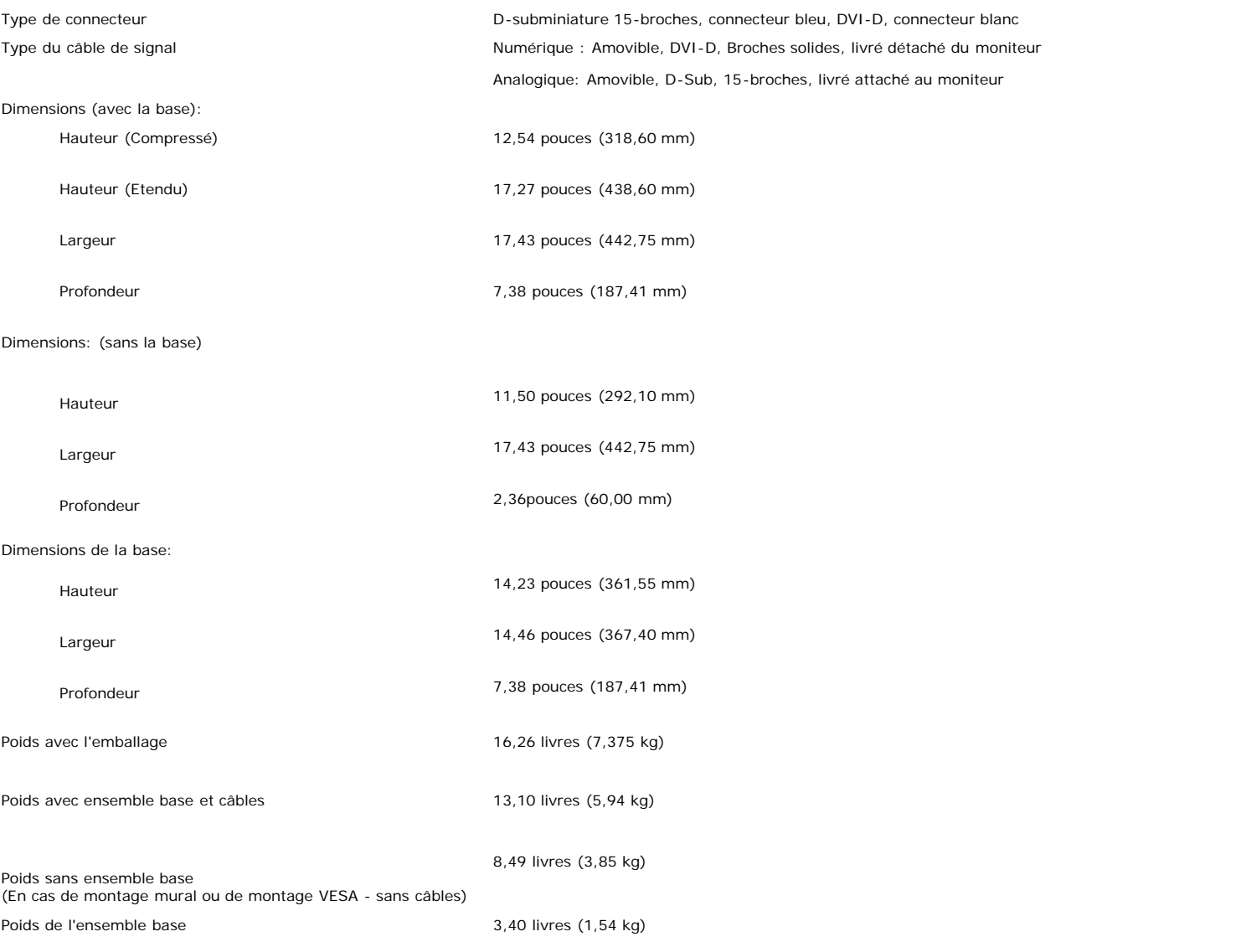

## **Conditions environnementales**

Température :

Humidité:

En fonctionnement 5° à 35°C (41° à 95°F)

Hors fonctionnement Stockage: -20° à 60°C (-4° à 140°F) Expédition: -20° à 60°C (-4° à 140°F)

A Propos de Votre Ecran: Guide de l'utilisateur Dell 1908WFP pourmoniteur couleur à écran plat Dell

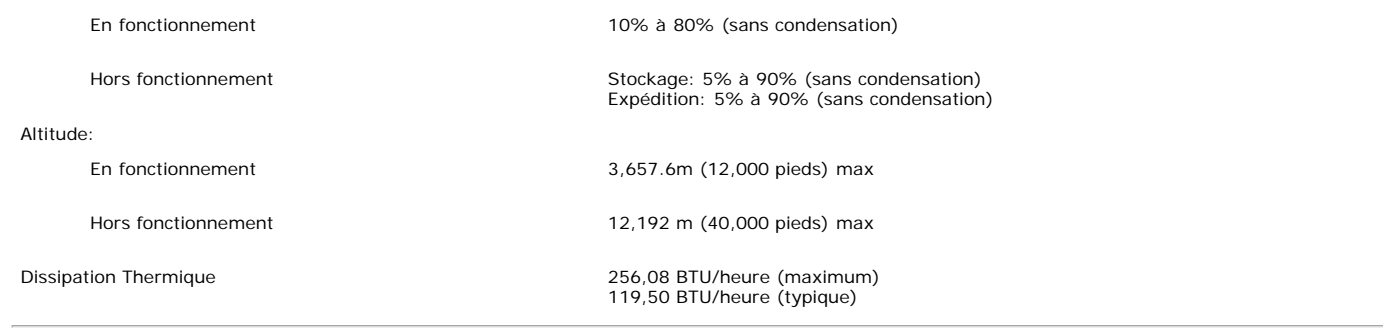

# <span id="page-8-0"></span>**Lignes directrices relatives à la maintenance**

# **Entretien de Votre Ecran**

**MISE EN GARDE : Lisez et suivez les [consignes de sécurité](#page-32-1) avant de nettoyer le moniteur.**

**A** MISE EN GARDE : Avant de nettoyer le moniteur, débranchez son câble d'alimentation de la prise murale.

- Pour nettoyer votre écran antistatique, humidifiez légèrement un chiffon doux et propre avec de l'eau. Si possible, utilisez un tissu de nettoyage spécial écran ou une solution adaptée au revêtement antistatique. Ne pas utiliser de produits à base de benzène, un diluant, de l'ammoniaque, des nettoyants abrasifs ou des produits à base d'air comprimé.
- Utilisez un chiffon légèrement humidifié et tiède pour nettoyer les parties en matière plastique. Evitez d'utiliser toutes sortes de détergents car certains peuvent laisser un film trouble sur les parties plastiques.
- Si vous remarquez la présence de poudres blanches lors du déballage de votre moniteur, éliminez-les à l'aide d'un chiffon. Cette poudre blanche est produite pendant le  $\bullet$ transport du moniteur.
- Manipulez votre moniteur avec soin car les plastiques de couleur foncée peuvent rayer et laisser des marques de rayures blanches plus facilement que les moniteurs de couleur claire.
- · Pour aider à maintenir une meilleure qualité d'image sur votre moniteur, utiliser un économiseur d'écran qui change dynamiquement et veuillez éteindre votre moniteur quand vous ne l'utilisez pas.

<span id="page-9-5"></span>[Retour à la Table des Matières](#page-0-1)

# **Installer Votre Moniteur**

**Guide de l'utilisateur pour moniteur couleur à écran plat Dell™ 1908WFP**

- [Fixer la Base](#page-9-3)
- [Connecter Votre Ecran](#page-9-4)
- [Organiser Vos Câbles](#page-11-2)
- [Utiliser la SoundBar Dell \(En Option\)](#page-11-3)
- [Retirer la Base](#page-9-5)

# <span id="page-9-3"></span><span id="page-9-2"></span>**Fixer la Base**

**REMARQUE: La base est détachée et étendue lorsque l'écran est livré depuis l'usine.**

<span id="page-9-0"></span>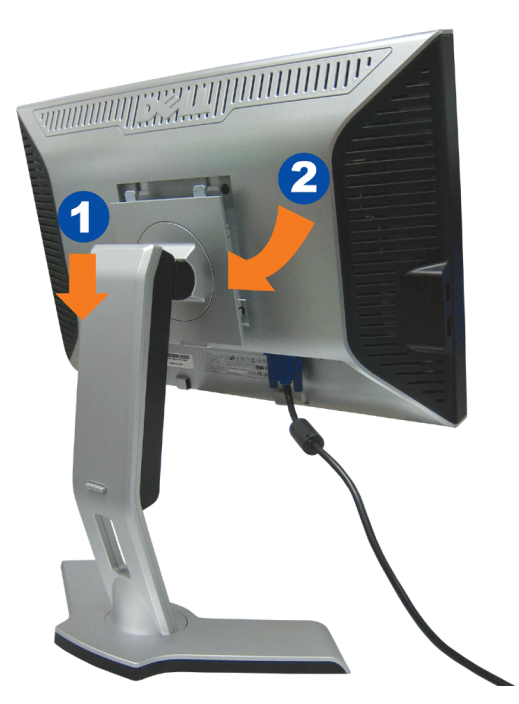

- 1. Ajustez la rainure sur le moniteur sur les deux loquets sur la base.
- 2. Descendez l'écran jusqu'à ce qu'il se verrouille en place sur la base.

# <span id="page-9-4"></span>**Connecter Votre Ecran**

<span id="page-9-1"></span> $\triangle$ **MISE EN GARDE : Avant de débuter quelque procédure que ce soit de cette section, suivez les [consignes de sécurité.](#page-32-2)**

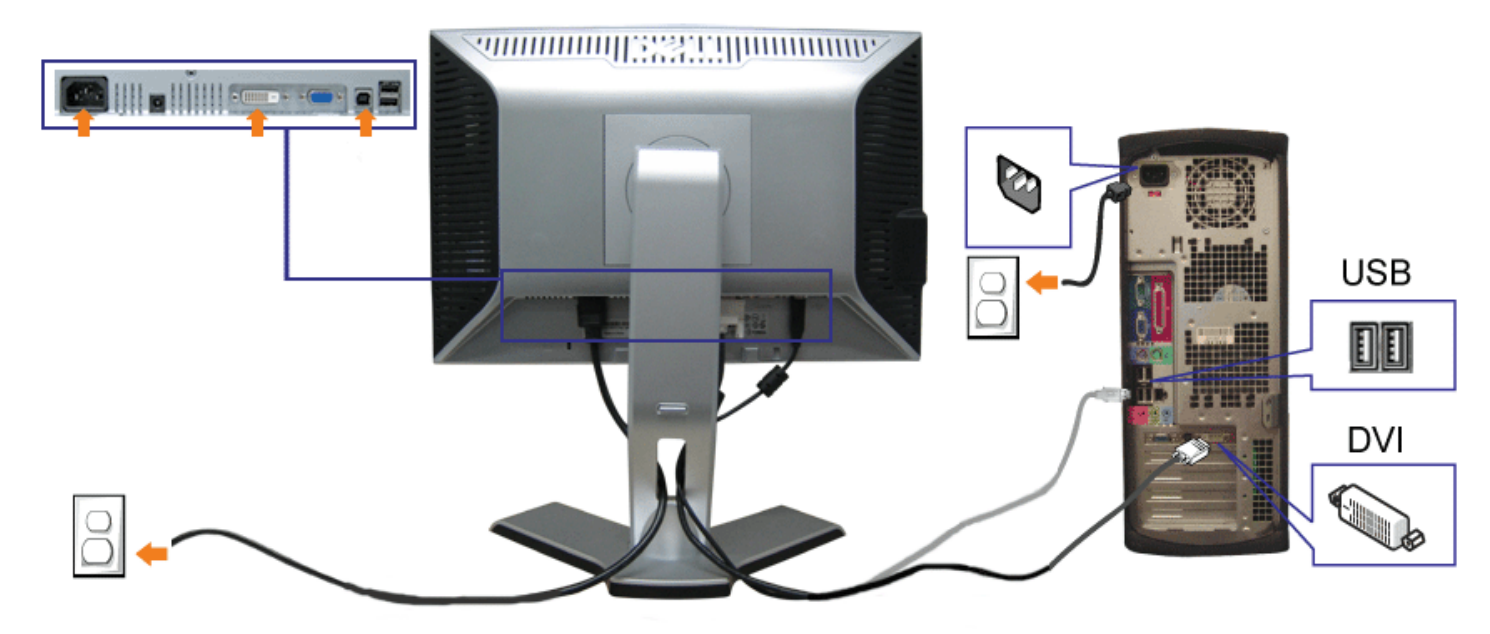

ou

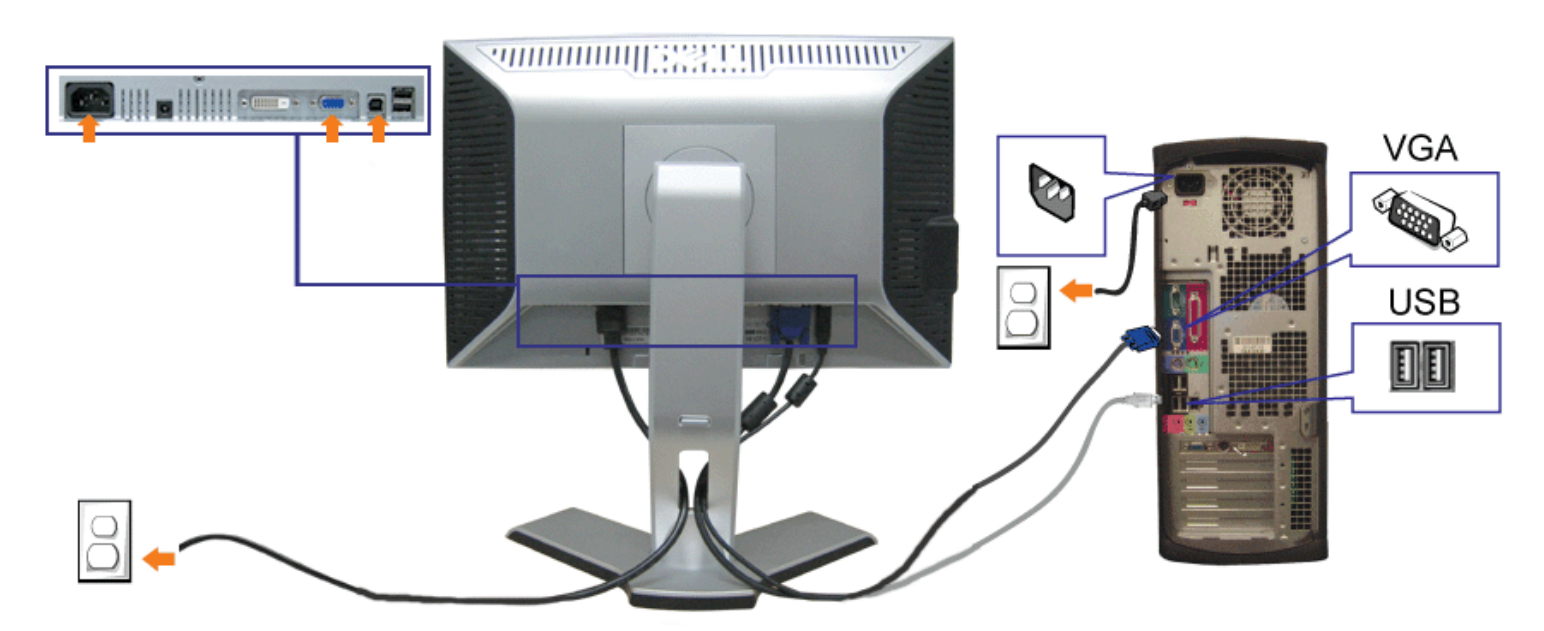

- **1.** Eteignez votre ordinateur et débranchez son câble d'alimentation.
- **2.** Connectez soit le câble DVI blanc soit le câble VGA bleu sur les connecteurs de l'ordinateur et du moniteur.
- 3. Connectez le câble USB livré avec votre moniteur sur l'ordinateur et le connecteur USB flux montant sur le moniteur. Une fois le câble connecté à l'ordinateur et au<br>moniteur, vous pouvez utiliser les connecteurs USB sur
- **4.** Connectez n'importe quel périphérique USB.

- **5.** Connectez les câbles d'alimentation.
- 6. Allumez votre écran et votre ordinateur. Si vous ne voyez aucune image, poussez le bouton de sélection de la source et assurez-vous que la bonne source d'entrée est sélectionnée. Si vous ne voyez toujours pas d'image, consultez la section [Dépannage de votre moniteur](#page-28-1).

# <span id="page-11-2"></span>**Organiser Vos Câbles**

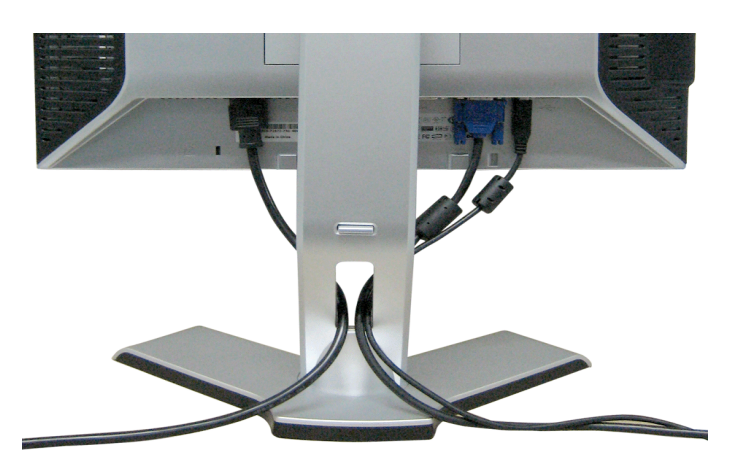

<span id="page-11-0"></span>Après avoir branché tous les câbles nécessaires sur votre écran et votre ordinateur, (Voir [Connecter Votre Ecran](#page-9-4) pour réaliser le raccordement des câbles), utilisez la gaine de câbles pour aménager soigneusement tous les câbles comme illustré ci-dessus.

# <span id="page-11-3"></span>**Fixation de la Soundbar au moniteur**

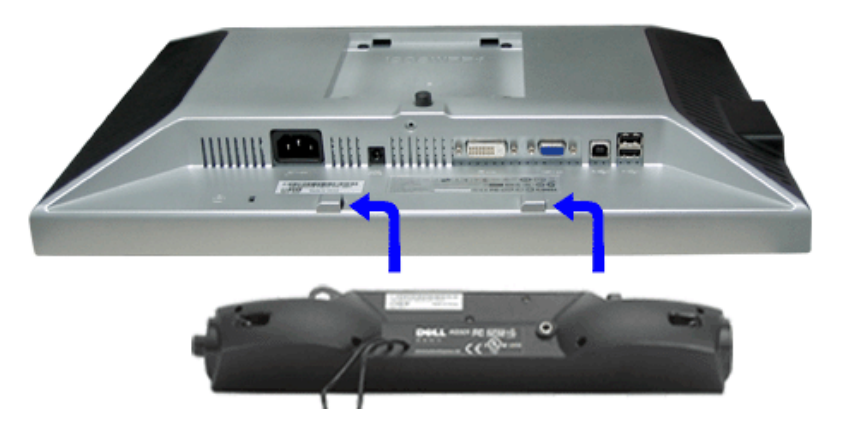

- <span id="page-11-1"></span>1. Sur l'arrière du moniteur, fixez la Sound Bar en alignant les deux orifices avec les deux languettes sur le bas à l'arrière du moniteur.
- 2. Faites glisser la Sound Bar vers la gauche jusqu'à ce qu'elle s'enclenche en position.
- 3. Branchez le cordon d'alimentation de la Soundbar sur le connecteur à l'arrière du moniteur.
- 4. Insérez la mini-fiche stéréo vert clair de l'arrière de la Sound Bar dans le prise de sortie audio de l'ordinateur.

- **REMARQUE :** *Connecteur d'alimentation de la Sound Bar La sortie 12V CC sert uniquement à la Sound Bar optionnelle.* 0
- **NOTICE:** *Ne pas utiliser de périphérique autre que la Sound Bar Dell.* O

# **Retirer la Base**

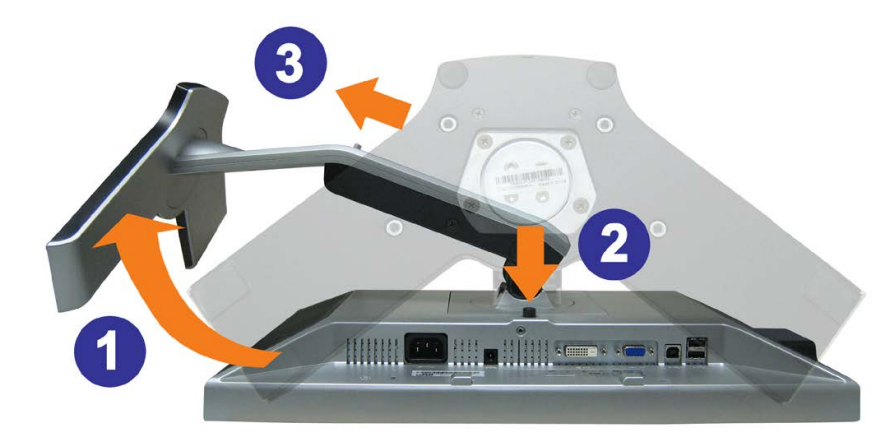

**AVERTISSEMENT: Après avoir placé le moniteur sur un chiffon ou un coussin doux, appliquez la procédure ci-dessous pour retirer la base.**

- 1. Faites pivoter la base pour avoir accès au bouton de retrait de la base.
- 2. Appuyez sur le bouton de retrait de la base et soulevez la base pour la séparer du moniteur.

[Retour à la page Table des matières](#page-0-1)

[Retour à la Table des Matières](#page-0-1)

## **Opération du moniteur**

**Guide de l'utilisateur pour moniteur couleur à écran plat Dell™ 1908WFP**

- [Utiliser le Panneau Fronta](#page-13-1)
- [Utilisation du menu d'affichage à l'écran \(OSD\)](#page-14-1)
- **C** [Régler la Résolution Optimale](#page-23-1)
- [Utiliser la SoundBar Dell \(En Option\)](#page-24-2)
- [Utiliser les fonctions d'Inclinaison, de Rotation et l'Extension Verticale](#page-24-3)
- **•** [Faire Pivoter Votre Ecran](#page-25-1)
- [Réglage des paramètres d'orientation de votre système d'exploitatio](#page-27-1)

#### <span id="page-13-1"></span>**Utiliser le Panneau Frontal**

Utilisez les boutons sur le panneau frontal du moniteur pour régler les paramètres de l'image.

<span id="page-13-0"></span>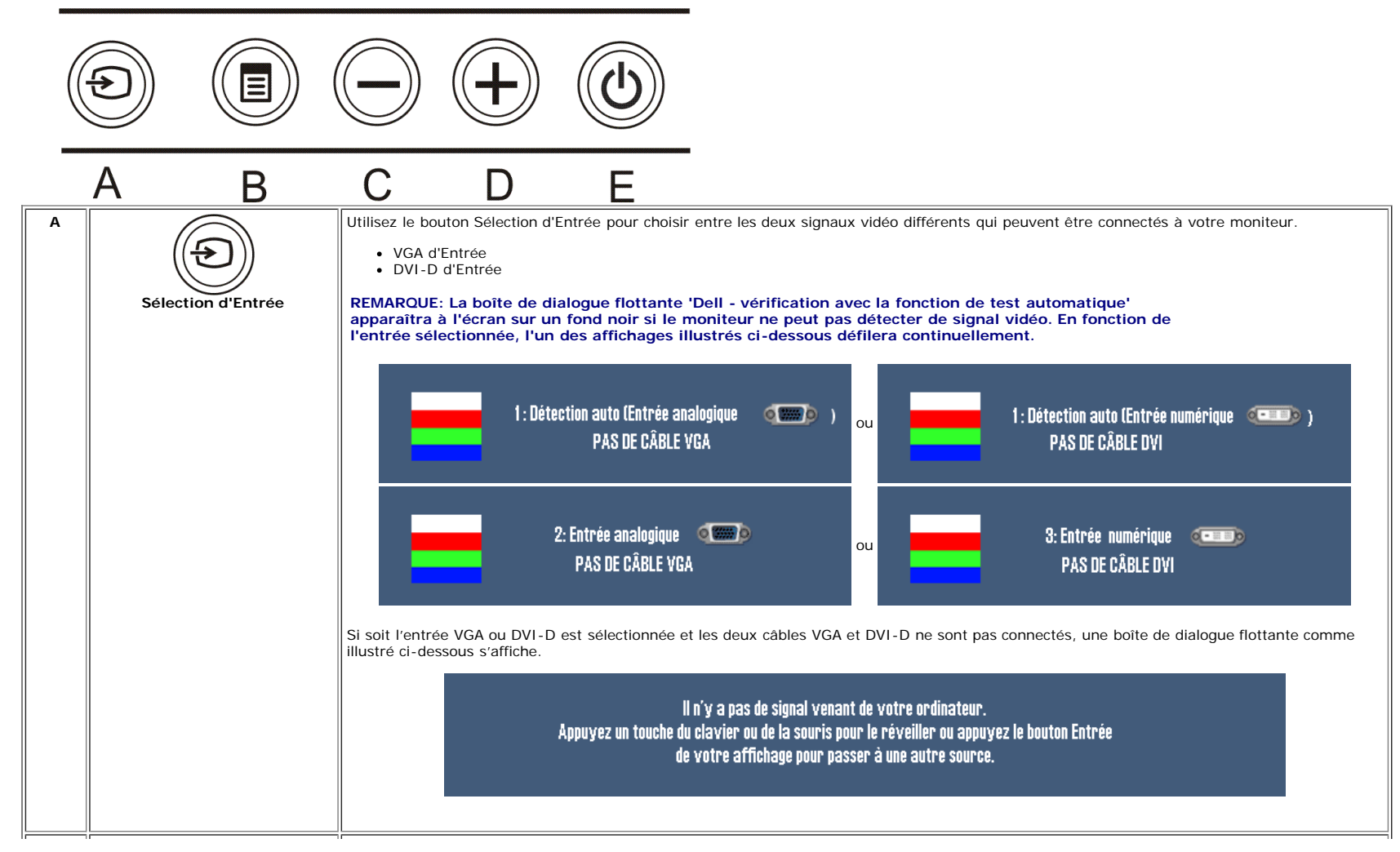

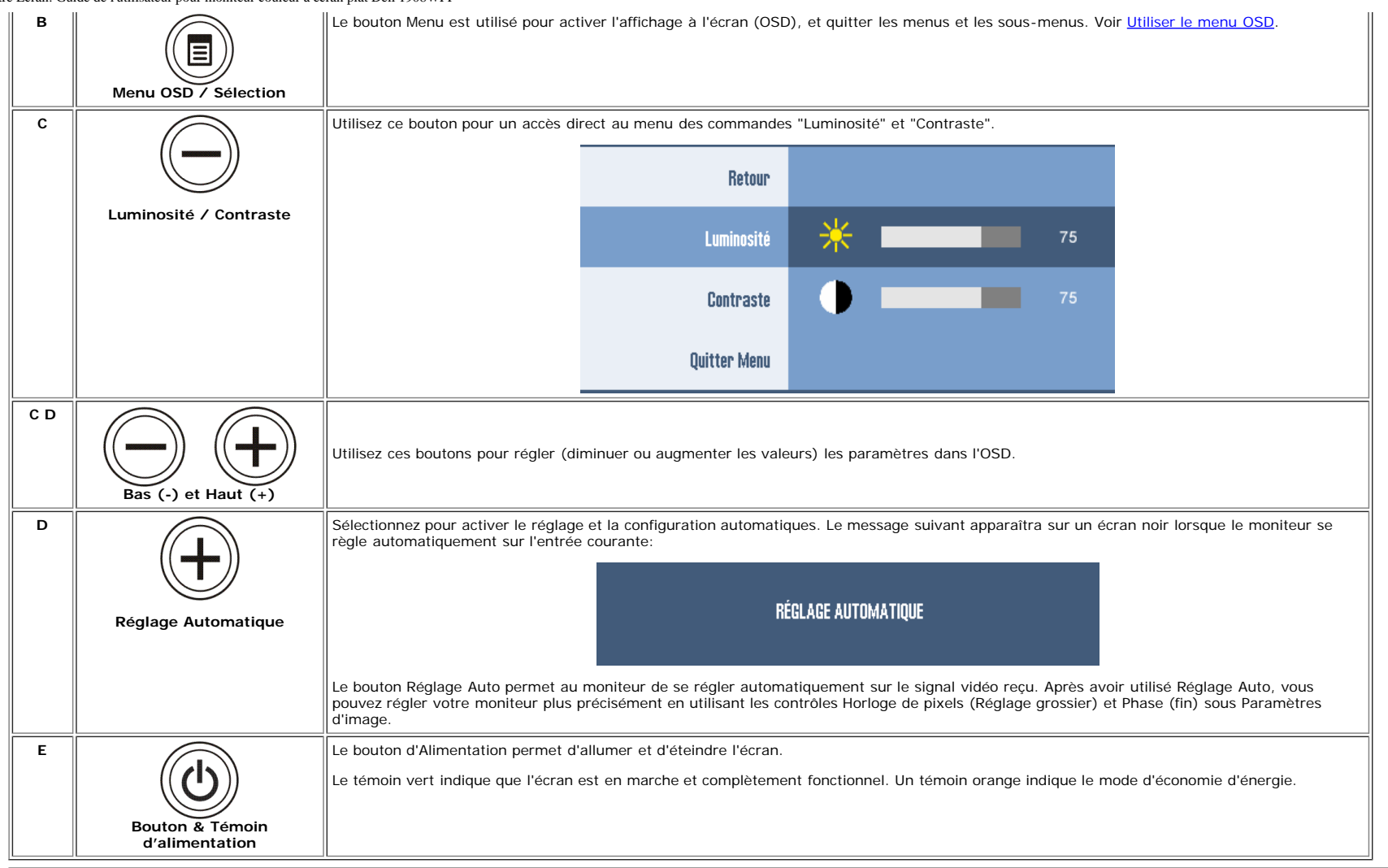

# <span id="page-14-1"></span>**Utilisation du menu d'affichage à l'écran (OSD)**

#### **Accès au système du menu**

**REMARQUE: Si vous modifiez les paramètres et si ensuite vous accédez à un autre menu ou si vous quittez l'OSD, le moniteur enregistrera automatiquement toutes ces modifications. Si** Ø **vous attendez que l'OSD disparaisse après avoir effectué un réglage, vos paramétrages seront également enregistrés.**

1. Poussez le bouton MENU pour ouvrir le menu OSD et afficher le menu principal.

<span id="page-14-0"></span>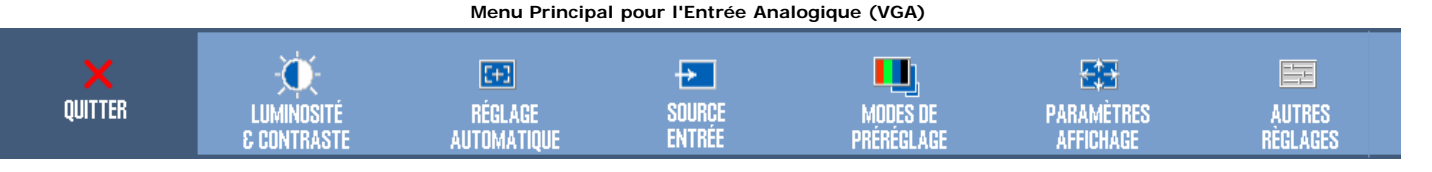

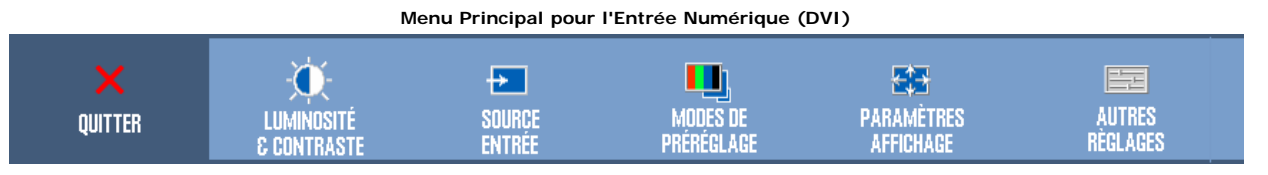

#### Ø **REMARQUE: Les Réglages de l'image et son positionnement sont disponibles uniquement lorsque vous utilisez le connecteur analogique (VGA).**

- 2. Appuyez sur les boutons et + pour vous déplacer entre les différentes options de réglage. Au fur et à mesure que vous vous déplacez d'une icône à l'autre, le nom de l'option est mis en surbrillance. Voir le tableau suivant pour obtenir une liste complète de toutes les options disponibles pour le moniteur.
- 3. Appuyez sur le bouton MENU une fois pour activer l'option mise en surbrillance.
- 4. Appuyez sur les boutons et + pour sélectionner le paramètre voulu.
- 5. Appuyez sur le bouton MENU pour accéder à la barre de réglage puis utiliser les boutons **-** et **+** pour effectuer les modifications en fonction des témoins dans le menu.
- 6. Pressez le bouton MENU une fois pour revenir au menu principal et sélectionner une autre option.
- 7. Pressez le bouton MENU deux ou trois fois pour quitter le menu OSD.

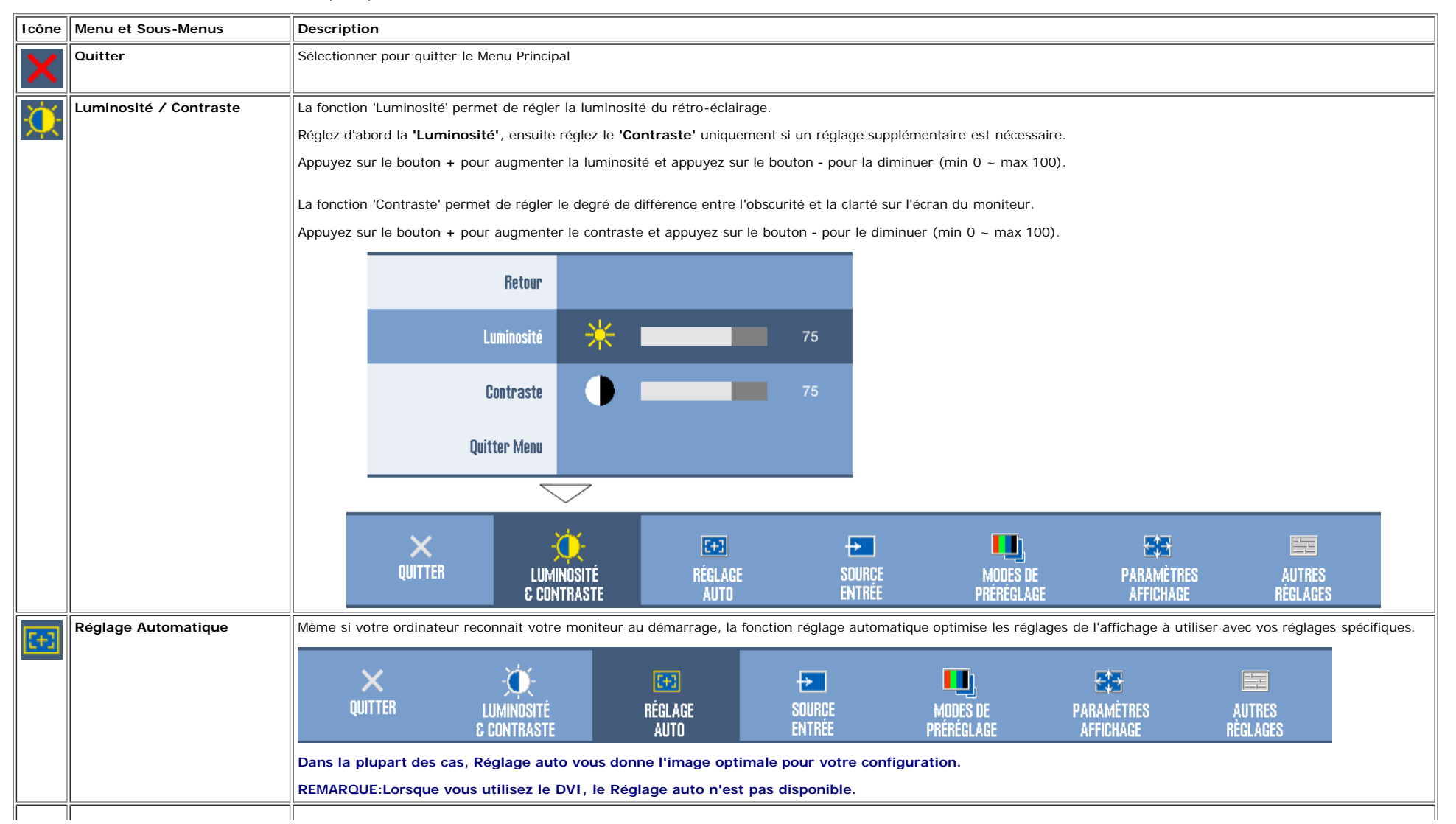

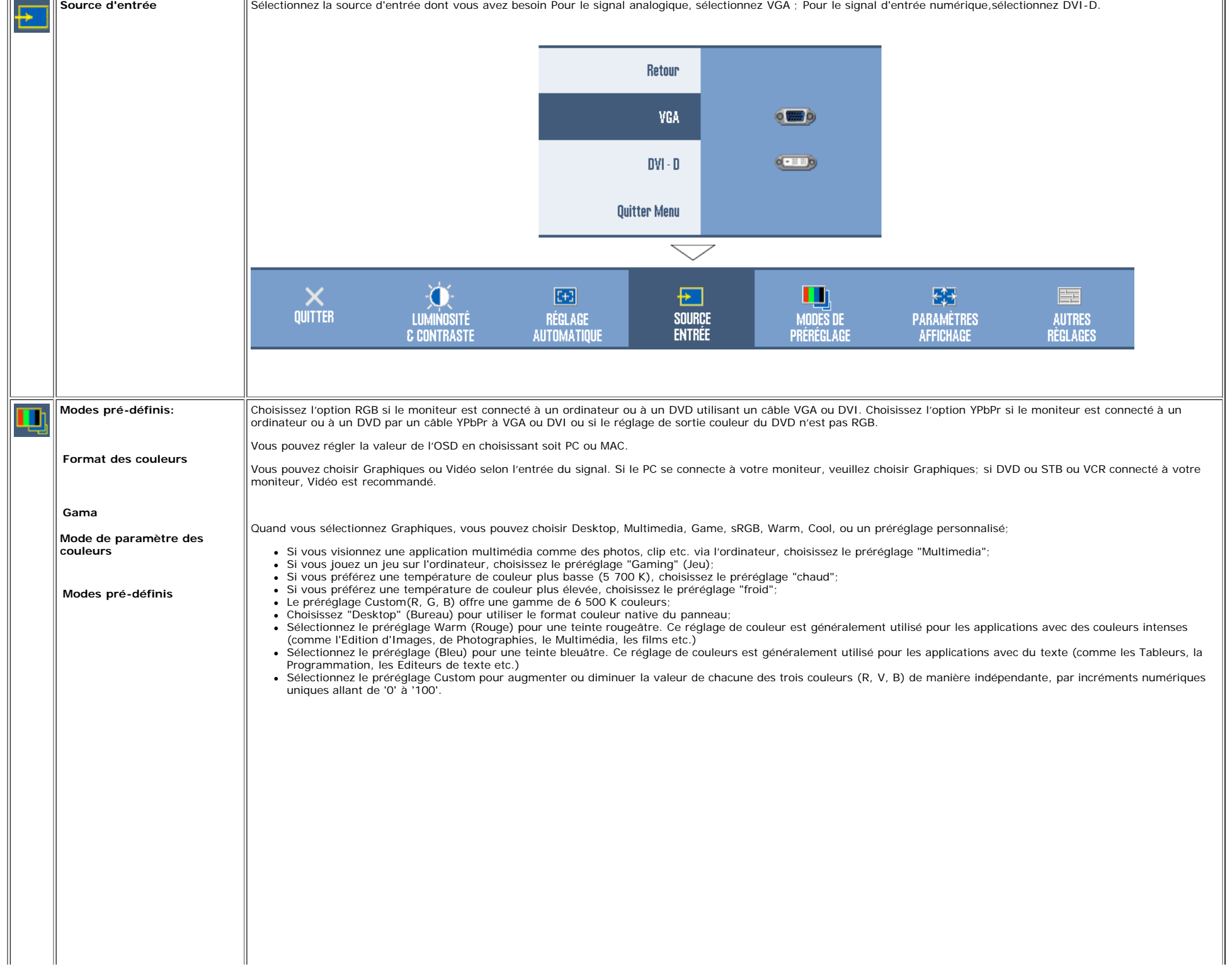

 $\ddot{\phantom{a}}$ 

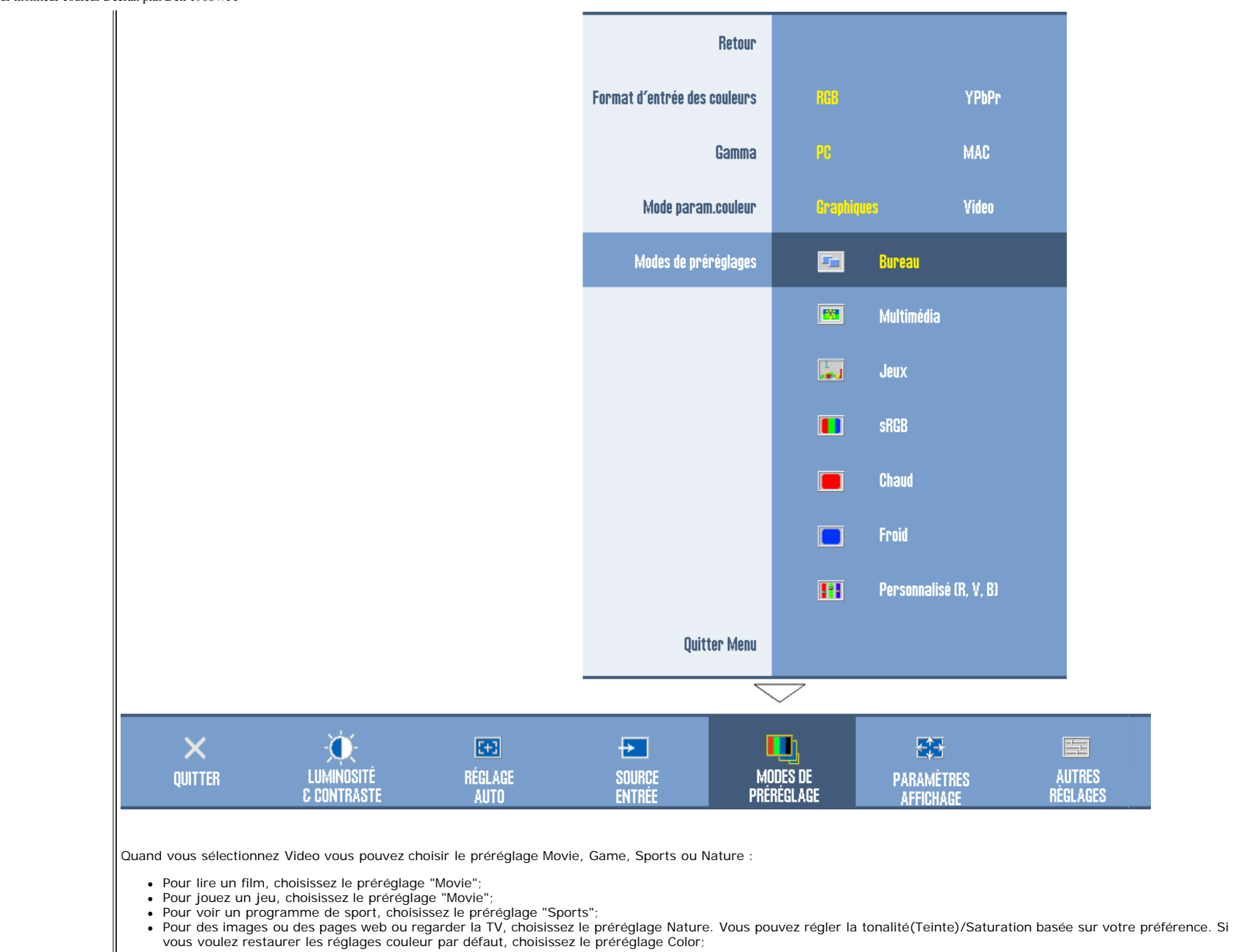

Préréglage Standard est utilisé pour obtenir les réglages des couleurs par défaut (valeur d'usine). Ce réglage est aussi l'espace chromatique par défaut standard " sRVB".

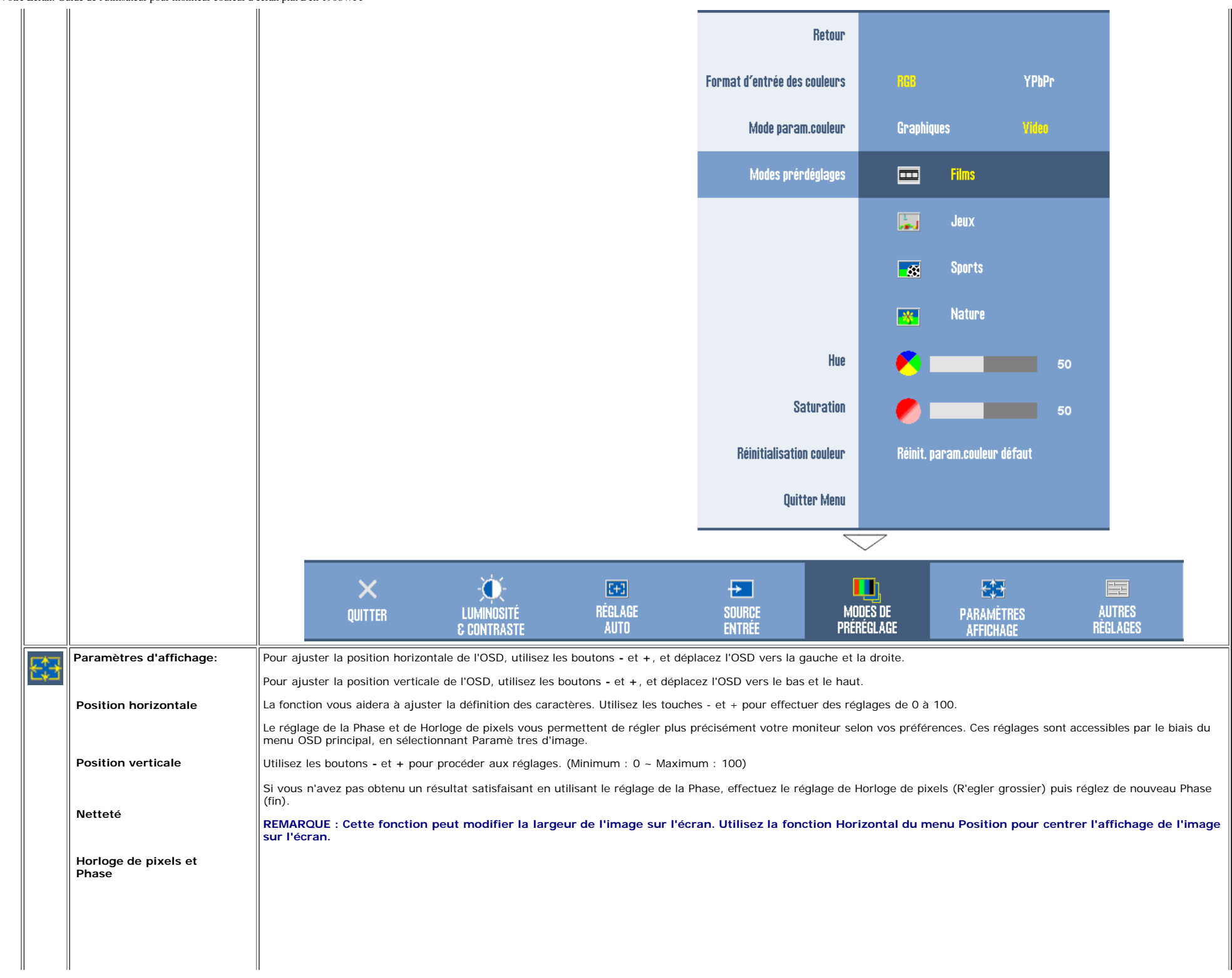

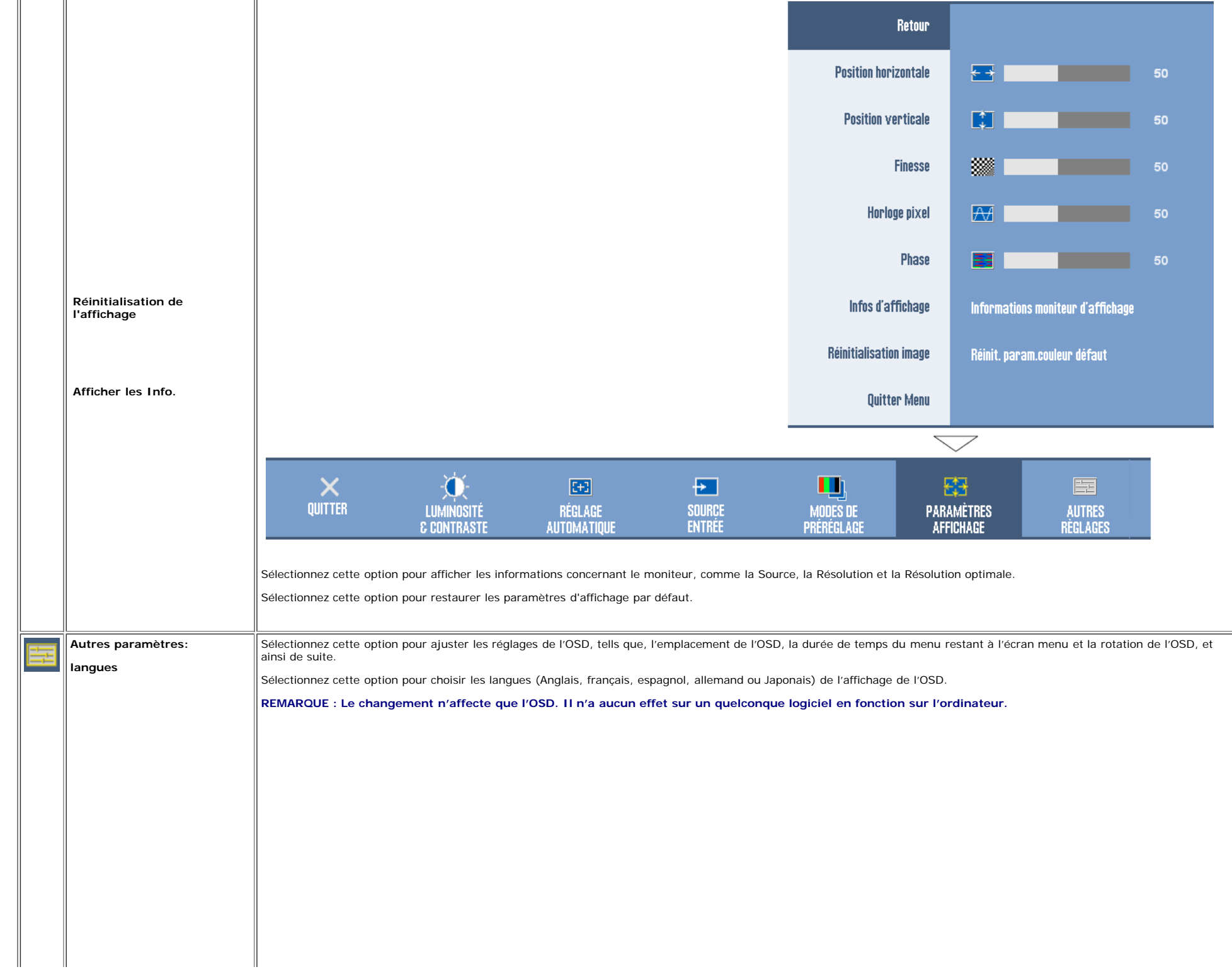

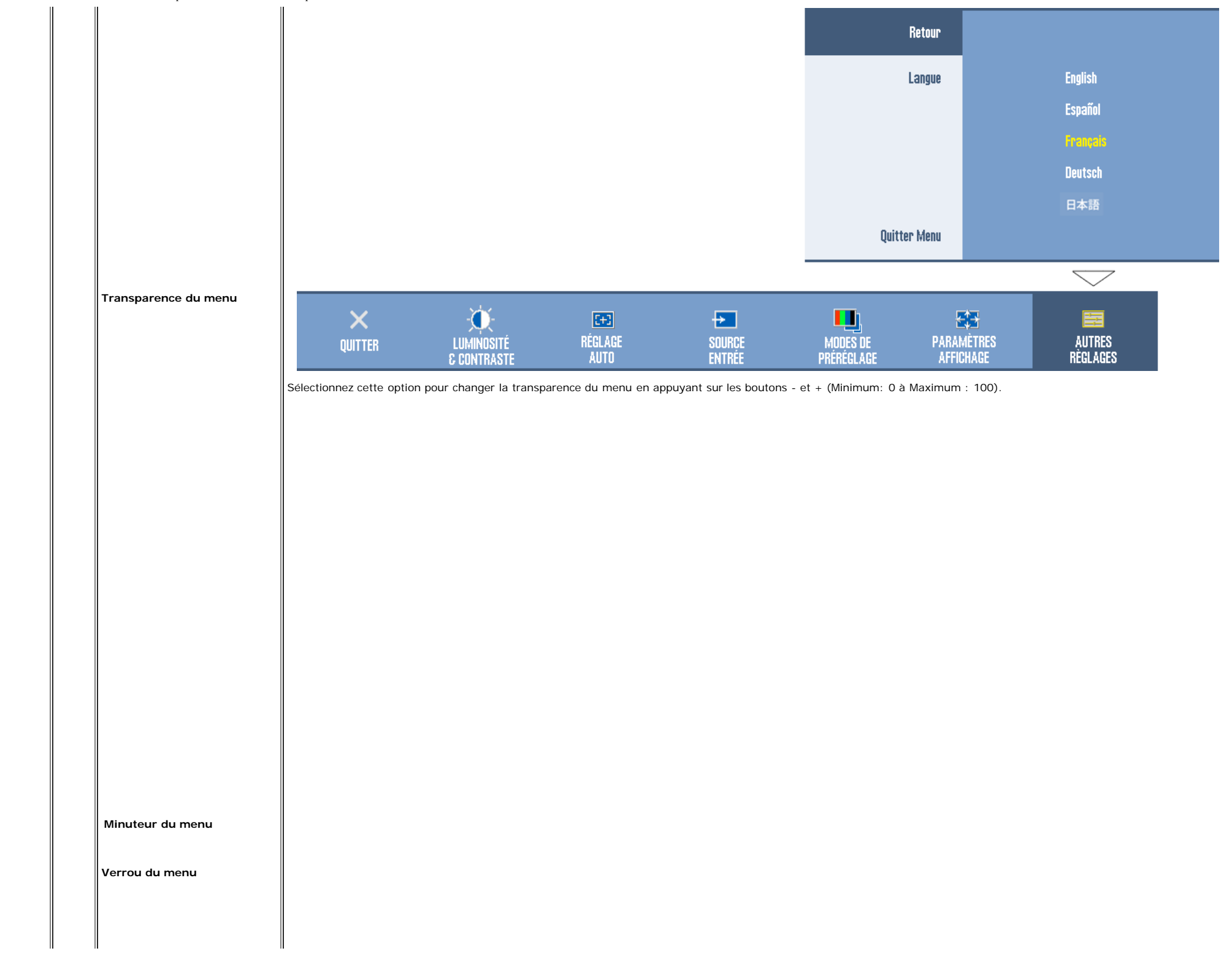

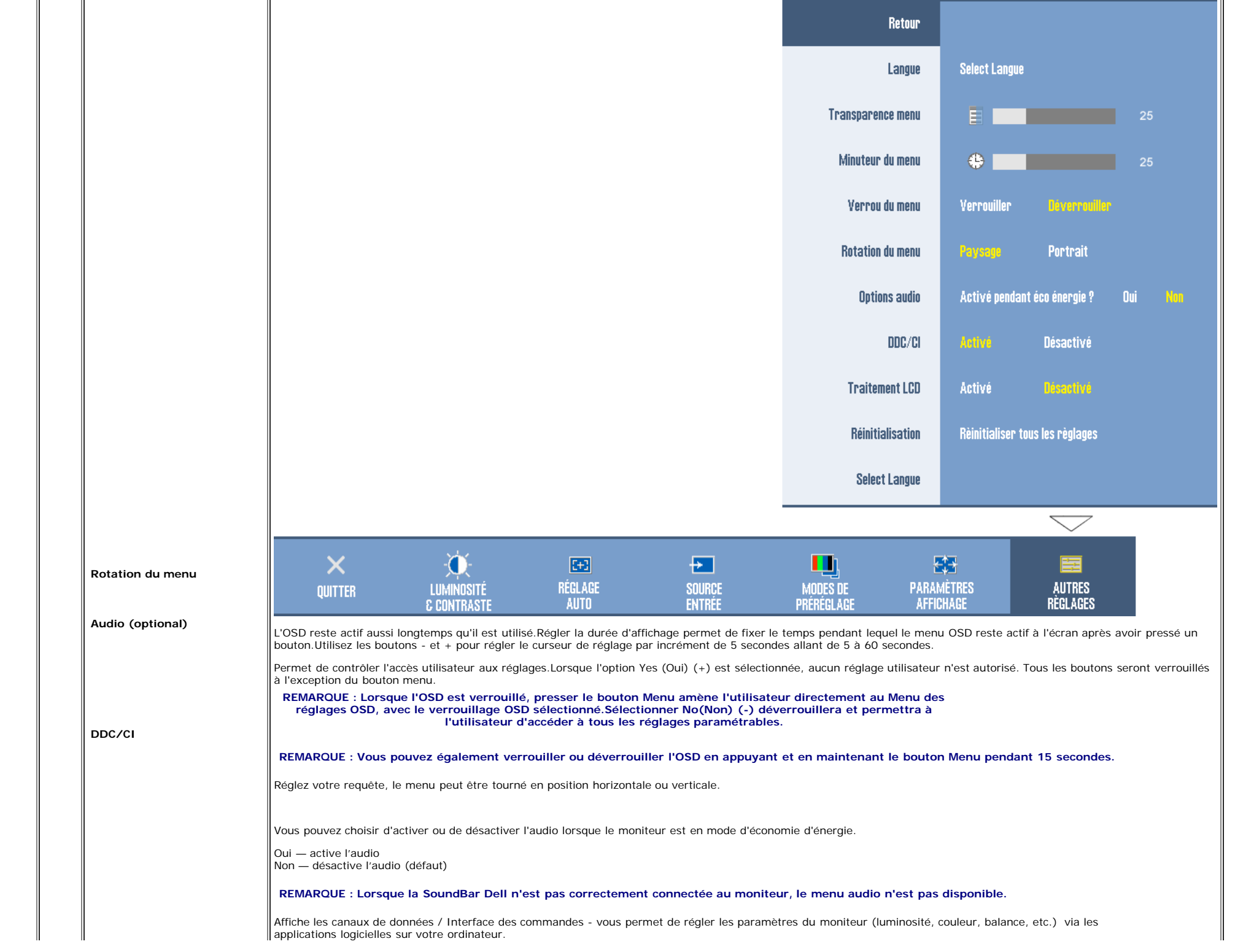

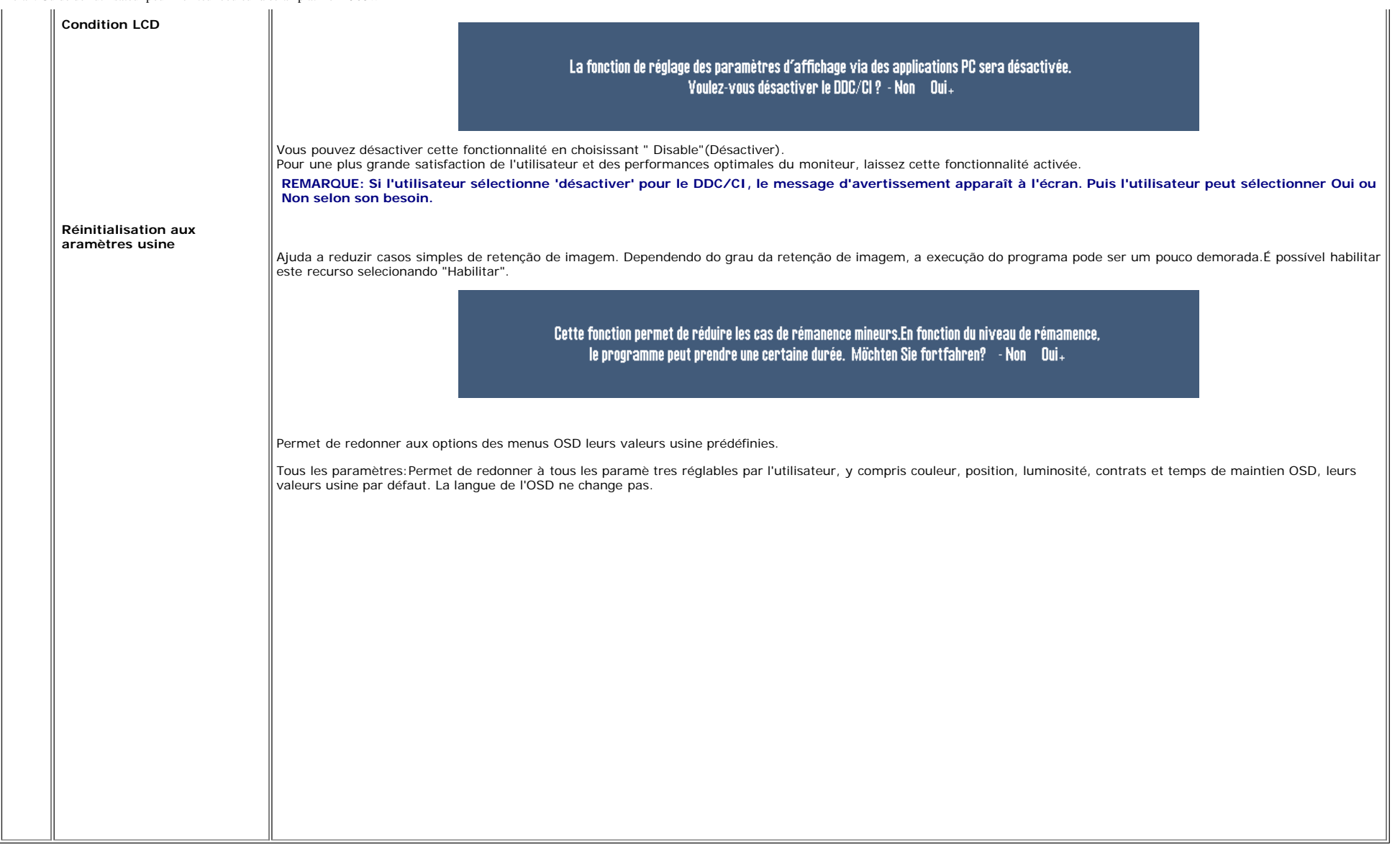

ou

#### **Messages d'avertissement de l'OSD**

L'un des messages d'avertissement suivants peut apparaître à l'écran indiquant que le moniteur est hors des limites de synchronisation.

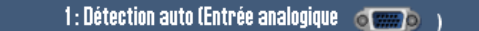

SIGNAL DÉPHASÉ IMPOSSIBLE D'AFFICHER CE MODE VIDÉO, CHANGEZ L'ENTRÉE D'AFFICHAGE DE L'ORDINATEUR À 1440 X 900 @ 60Hz

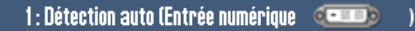

SIGNAL DÉPHASÉ IMPOSSIBLE D'AFFICHER CE MODE VIDÉO, CHANGEZ L'ENTRÉE D'AFFICHAGE DE L'ORDINATEUR À 1440 X 900 @ 60Hz

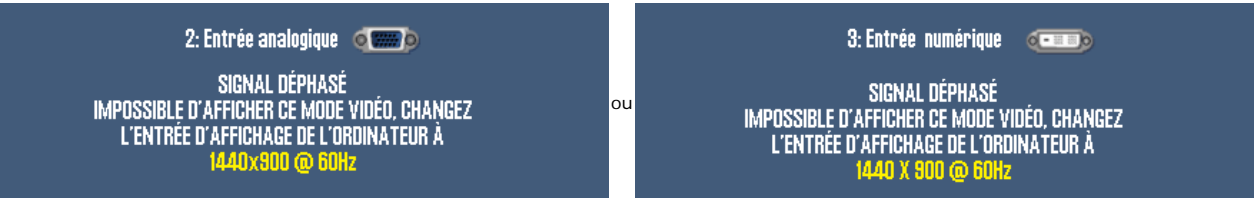

Cela signifie que l'écran ne peut pas se synchroniser avec le signal reçu depuis l 'ordinateur. Le signal est soit trop élevé soit trop faible pour que l'écran puisse l'utiliser. Voir [Spécifications](#page-3-1)pour connaître les limit fréquences Horizontale et Verticale utilisables par ce moniteur. Le mode recommandé est de 1440 X 900 @ 60Hz.

#### **REMARQUE : La boîte de dialogue flottante 'Dell - vérification avec la fonction de test automatique' apparaîtra à l'écran si le moniteur ne peut pasdétecter de signal vidéo.** Ø

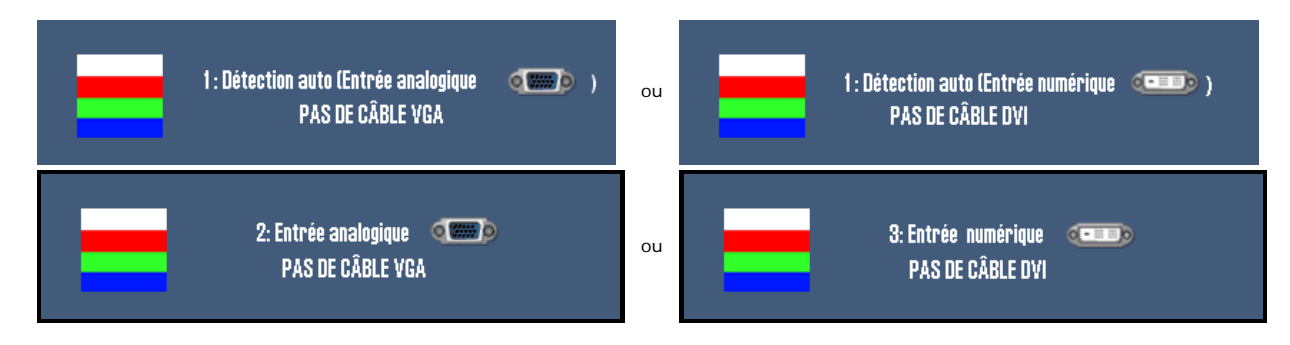

Il peut qu'aucun message d'avertissement ne s'affiche mais que l'écran reste vide. Cela peut aussi indiquer que le moniteur ne peut pas se synchroniser avec l'ordinateur.

Quand le moniteur entre en mode Economie d'énergie, le message suivant s'affiche :

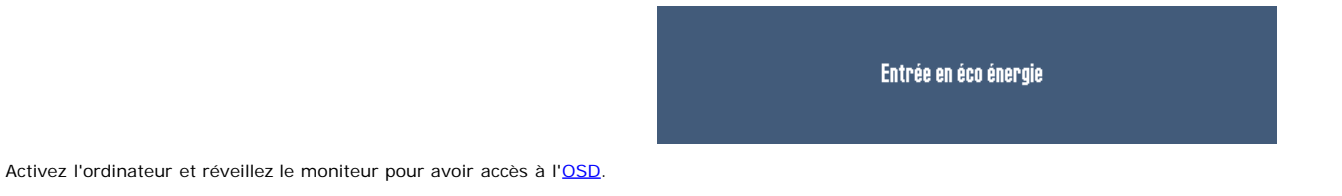

Voir [Solution des problèmes](#page-28-1) pour de plus amples informations.

### <span id="page-23-1"></span>**Réglage de la résolution optimale**

- 1. Faites un clic droit sur le bureau et sélectionnez **Propriétés**.
- 2. Sélectionnez l'onglet **Paramètres**.
- 3. Réglez la résolution de l'écran sur 1440 x 900.
- 4. Cliquez sur **OK**.

Si vous ne voyez pas l'option 1440 x900, vous avez peut-être besoin de mettre à jour votre pilote graphique. Selon votre ordinateur, menez à bien l'une des procédures suivantes.

Si vous avez un ordinateur de bureau ou portable Dell :

Allez sur **support.dell.com**, tapez votre numéro de service et téléchargez le dernier pilote pour votre carte graphique.

Si vous utilisez un ordinateur d'une marque autre que Dell (portable ou de bureau) :

- Allez zur le site d'assistance de votre ordinateur et téléchargez les derniers pilotes graphiques.
- <span id="page-23-0"></span>Allez sur le site web de votre carte graphique et téléchargez les derniers pilotes graphiques.

# <span id="page-24-2"></span>**Utilisation de la Soundbar Dell (Optional)**

La Sound Bar Dell est un système deux voies stéréo qui peut se monter sur les écran plans Dell. La Sound Bar possède une molette de contrôle du volume et un contrôle marche/arrêt pour ajuster le niveau général du système, une LED bleue indiquant la mise sous tension et deux prises audio pour casque.

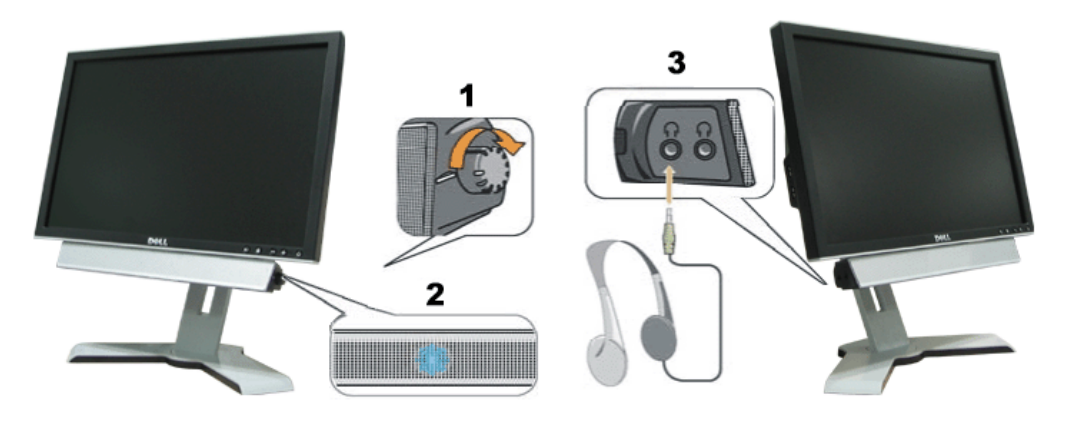

- <span id="page-24-0"></span>**1.** Alimentation/contrôle du volume
- **2.** Indicateur d'alimentation
- **3.** Connecteurs pour écouteurs

## **Utiliser les fonctions d'Inclinaison, de Rotation et l'Extension Verticale**

#### **Inclinaison/Rotation**

Avec le piédestal incorporé, vous pouvez incliner et/ou faire pivoter le moniteur pour obtenir l'angle de visualisation le plus confortable.

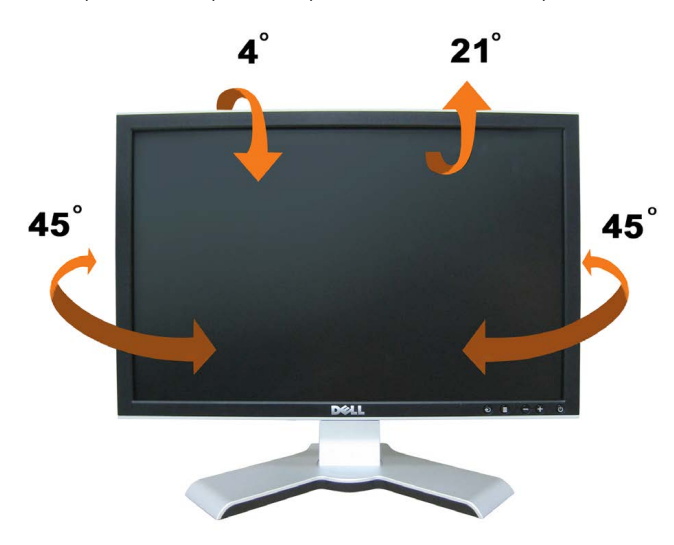

**REMARQUE: le moniteur est expédié d'usine avec le support détaché et déployé.**

#### <span id="page-24-3"></span><span id="page-24-1"></span>**Extension Verticale**

Vous pouvez régler verticalement la base, jusqu'à 120mm (4.72 pouces) avec le bouton verrouillage/libération de la base. Vous pouvez ajuster le moniteur à la position désirée en faisant glisser le moniteur vers le haut ou vers le bas de la base. .

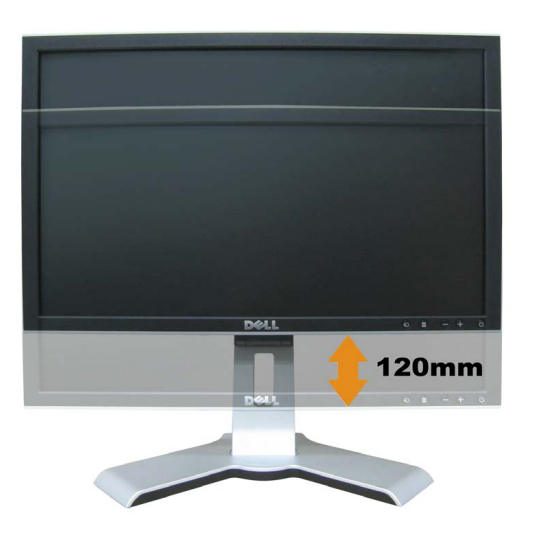

# **REMARQUE: S'il est verrouillé en position basse,**

1. Enfoncez le monteur vers le bas.

- 2. Appuyez sur le bouton de verrouillage bas/dégagement en dessous et à l'arrière du support pour déverrouiller le moniteur.
- 3. Soulevez le moniteur et déployez le support à la hauteur souhaitée.

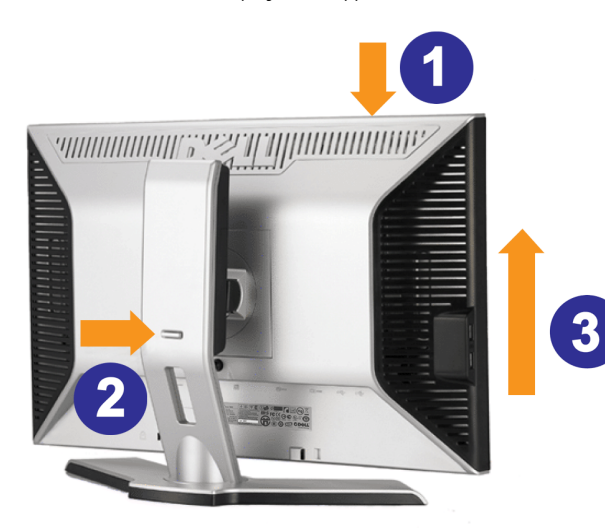

**A REMARQUE: Avant de déplacer l'écran à un autre endroit, verrouillez la base en abaissant l'écran jusqu'à ce qu'il s'enclenche en position.** 

## <span id="page-25-1"></span><span id="page-25-0"></span>**Changer l'Orientation de Votre Ecran**

Avant de faire pivoter votre écran, il doit être étendu verticalement ([Extension Verticale](#page-24-3)) ou incliné ([Inclinaison\)](#page-24-3) pour éviter de cogner le bord inférieur de l'écran.

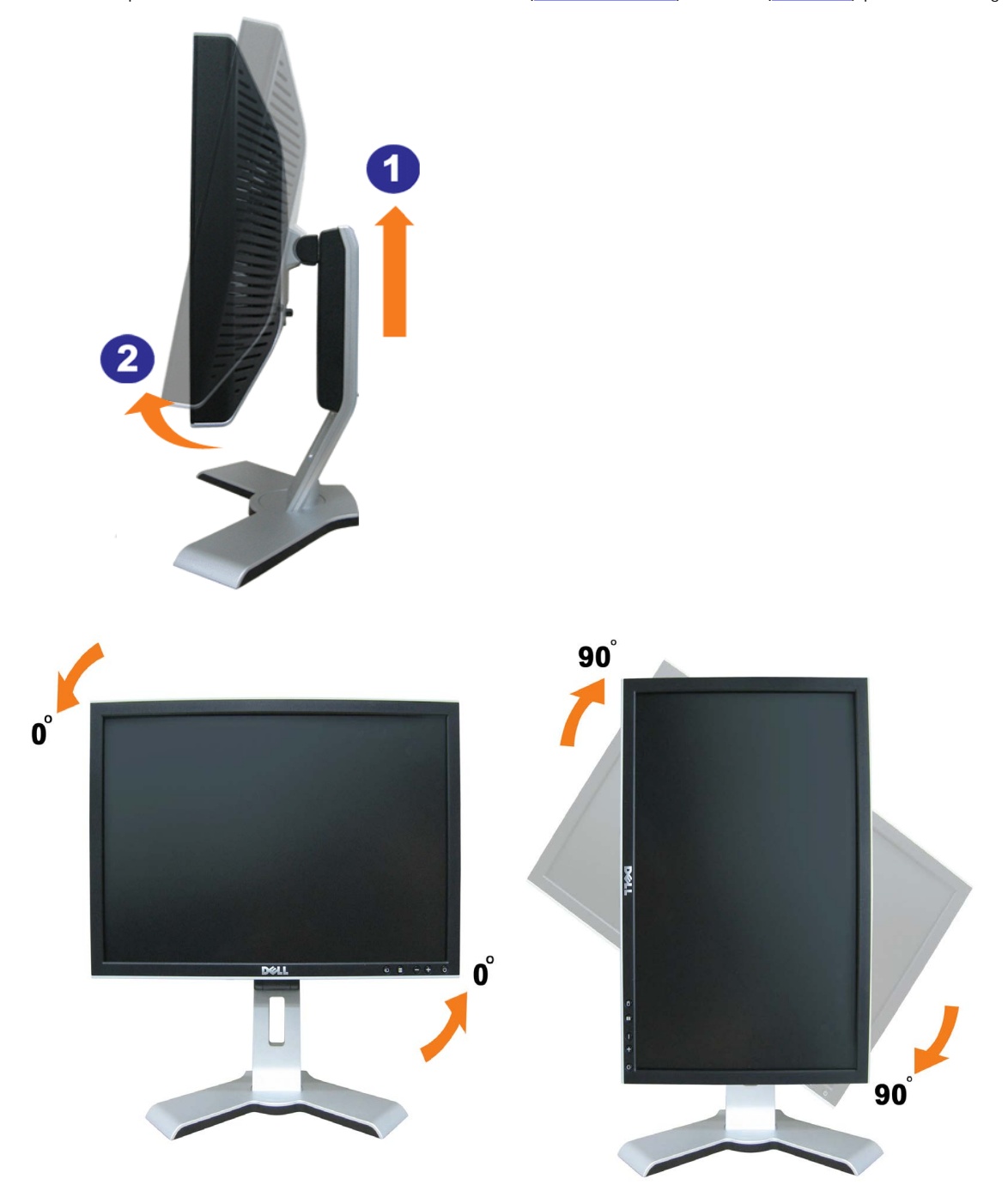

MEMARQUE: utilisez la fonction de rotation de l'affichage (affichage Paysage ou Portrait) avec votre Dell Computer, il vous faut un pilote de carte graphique mis à jour, et qui n'est pas inclus<br>avec ce moniteur. Pour téléc

 **REMARQUE: Quand vous êtes en mode de visualisation Portrait, vous pouvez constater des dégradation de performance dans les applications graphiques intensives (Jeux 3D etc)**

## <span id="page-27-1"></span>**Réglage des paramètres d'orientation de votre système d'exploitation**

Après avoir fait pivoté votre écran, vous devrez effectuer les étapes ci-dessous pour faire pivoter votre système d'exploitation.

**REMARQUE: Si vous utilisez cet écran avec un ordinateur d'une marque autre que Dell, vous devrez aller sur le site web du pilote graphique ou le site web du constructeur de votre ordinateur** Ø **pour obtenir les instructions sur la façon de faire pivoter votre système d'exploitation.**

- 1. Cliquez avec le bouton droit sur le Bureau et cliquez sur **Propriétés**.
- 2. Sélectionnez l'onglet **Paramètres** puis cliquez sur **Avancé**.
- 3. Si vous possédez une carte ATI, sélectionnez l'onglet **Rotation** et réglez l'angle de rotation désiré.
- Si vous possédez une carte nVidia, cliquez sur l'onglet **nVidia**, sélectionnez **NVRotate** dans la colonne de gauche puis choisissez l'angle de rotation désiré.
- Si vous possédez une carte Intel, sélectionnez l'onglet de la carte graphique **Intel**, cliquez sur **Propriétés de la carte graphique**, choisissez l'onglet **Rotation** puis réglez l'angle de rotation désiré.

**REMARQUE: Si vous ne trouvez pas d'option de rotation ou si elle ne fonctionne pas correctement, allez sur le site web à l'adresse suivante support.dell.com et téléchargez le dernier pilote** Ø **pour votre carte graphique.**

<span id="page-27-0"></span>[Retour à la page Table des matières](#page-0-1)

<span id="page-28-1"></span>[Retour à la Table des Matières](#page-0-0)

# **Résolution des Problèmes**

**Guide de l'utilisateur pour moniteur couleur à écran plat Dell™ 1908WFP**

- [Dépannage de Votre Moniteur](#page-28-0)
- **P** [Problèmes Généraux](#page-29-0)
- [Problèmes Spécifiques au Produit](#page-30-0)
- **[Problèmes spécifiques au Bus Série Universel](#page-30-1)**
- [Dépannage de la SoundBar Dell™](#page-30-2)

**MISE EN GARDE : Avant de débuter quelque procédure que ce soit de cette section, suivez les [consignes de sécurité.](#page-32-1)**

## <span id="page-28-0"></span>**Dépannage de Votre Moniteur**

#### **Vérification à l'aide de la Fonction Test Auto (STFC)**

Votre écran dispose d'une fonction de test automatique qui vous permet de vérifier s'il fonctionne correctement. Si votre moniteur et votre ordinateur sont connectés correctement mais que l'écran du moniteur reste éteint, effectuez le test automatique du moniteur en suivant ces étapes:

1. Eteignez votre ordinateur et votre moniteur.

2. Débranchez le câble vidéo à l'arrière de l'ordinateur. Afin de vous assurer du bon fonctionnement du Test Automatique, déconnectez le câble Numérique

- (connecteur blanc) et le câble Analogique (connecteur bleu) situés à l'arrière de l'ordinateur.
- 3. Rallumez le moniteur.

La boîte de dialogue flottante "Dell - vérification à l'aide de la fonction de test automatique" doit apparaître à l'écran sur un arrière-plan noir si le moniteur ne peut pas détecter un signal vidéo mais s'il fonctionne correctement. En mode Test Automatique, le témoin d'alimentation reste en vert. De plus, en fonction de l'entrée sélectionnée, l'une des boîtes de dialogue illustrées ci-dessous défilera continuellement sur l'écran.

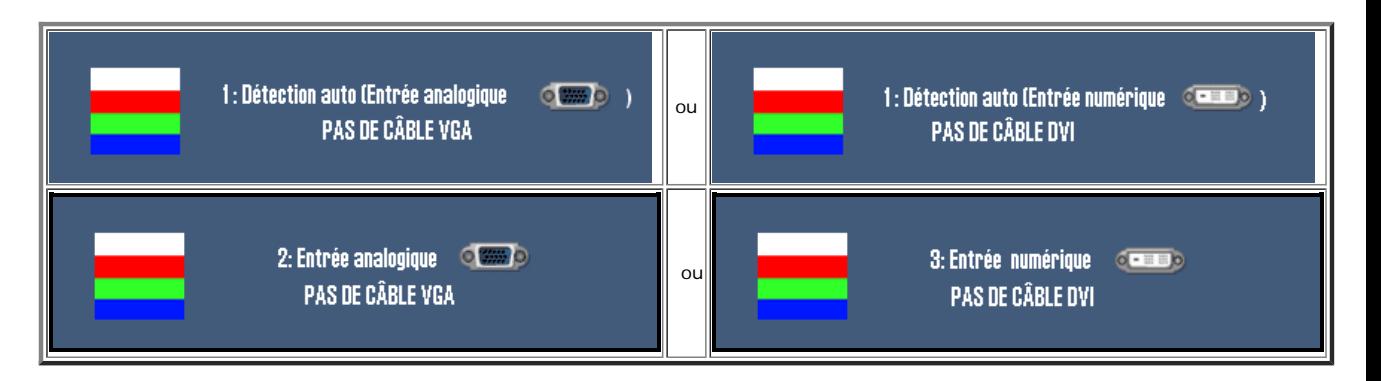

- 4. Cette boîte de dialogue apparaîtra également lors du fonctionnement habituel du système en cas de déconnexion ou de dommages du câble vidéo.
- 5. Eteignez votre moniteur et reconnectez le câble vidéo, puis rallumez votre ordinateur ainsi que votre moniteur.

Si l'écran de votre moniteur n'affiche toujours aucune image après avoir suivi la procédure précédente, vérifiez votre contrôleur vidéo et votre ordinateur; votre moniteur fonctionne correctement.

#### **Messages d'Avertissement OSD**

Un message d'avertissement peut apparaître à l'écran indiquant que le moniteur est hors des limites de synchronisation.

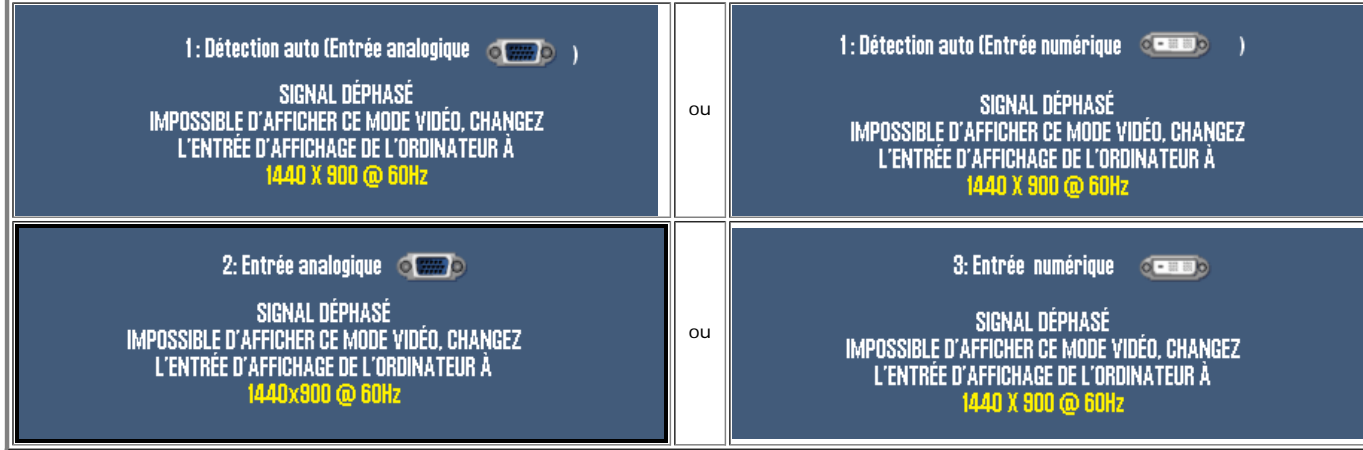

Cela signifie que l'écran ne peut pas se synchroniser avec le signal reçu depuis l'ordinateur. Le signal est soit trop élevé soit trop faible pour que l'écran puisse l'utiliser.<br>Voir <u>Spécifications du moniteur</u> pour conna 60Hz.

Il se peut parfois qu'aucun message d'avertissement ne s'affiche mais que l'écran reste vide. Cela peut aussi indiquer que le moniteur ne peut pas se synchroniser avec l'ordinateur ou que le moniteur est en mode économie d'énergie.

# <span id="page-29-0"></span>**Problèmes Généraux**

Le tableau suivant contient les informations générales relatives aux problèmes courants de l'écran que vous pouvez rencontrer.

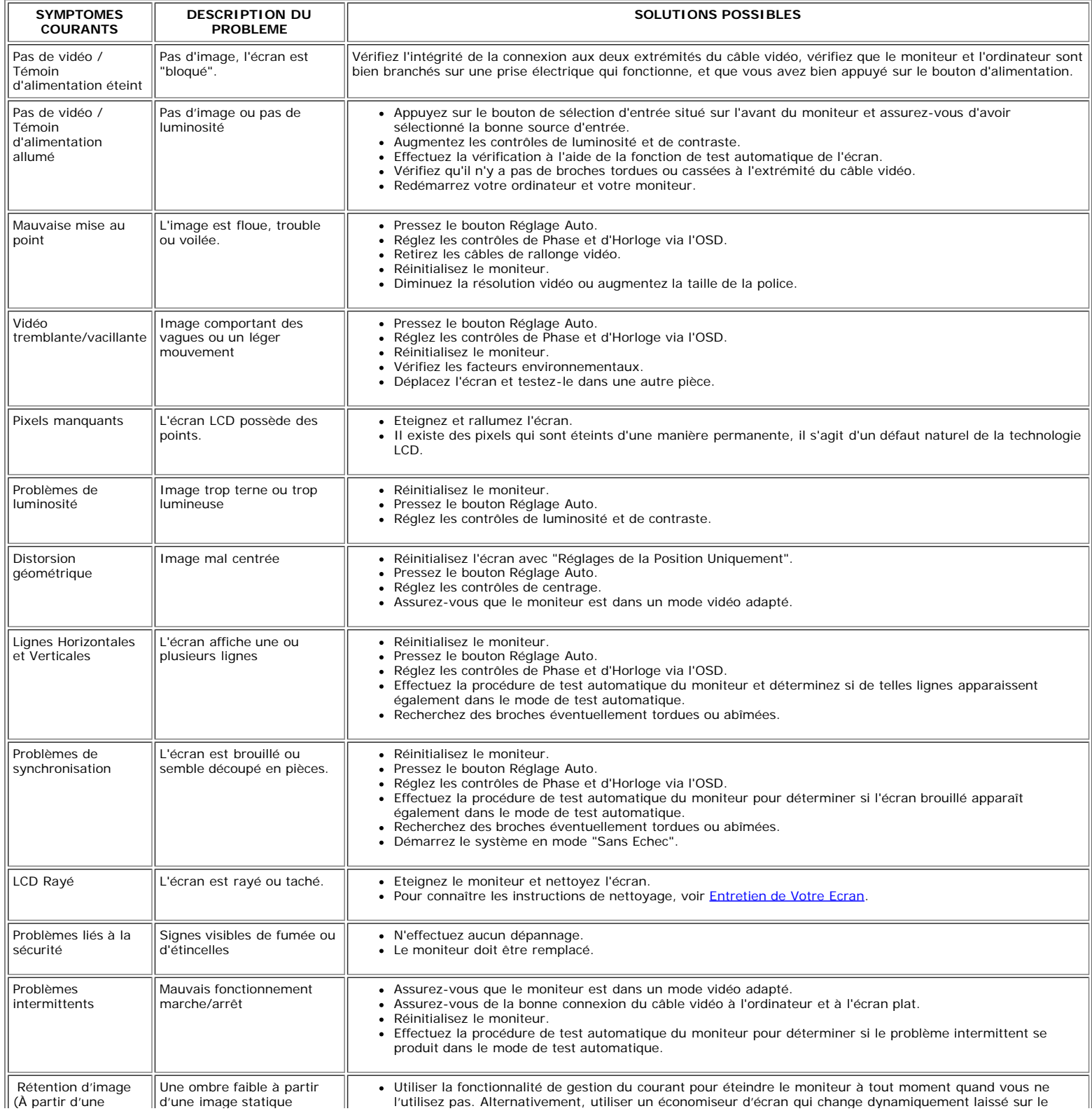

# <span id="page-30-0"></span>**Problèmes Spécifiques au Produit**

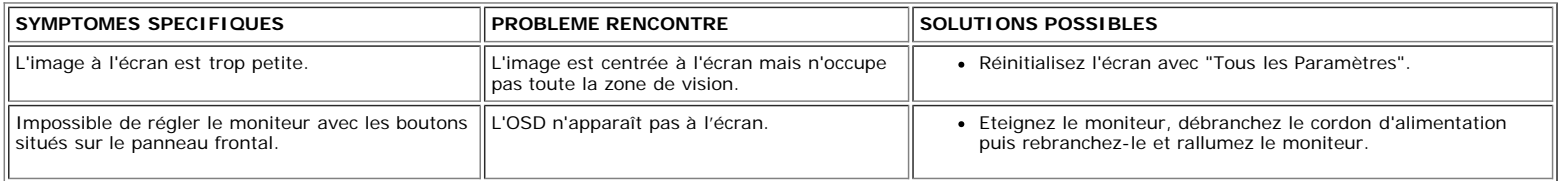

# <span id="page-30-1"></span>**Problèmes spécifiques au Bus Série Universel**

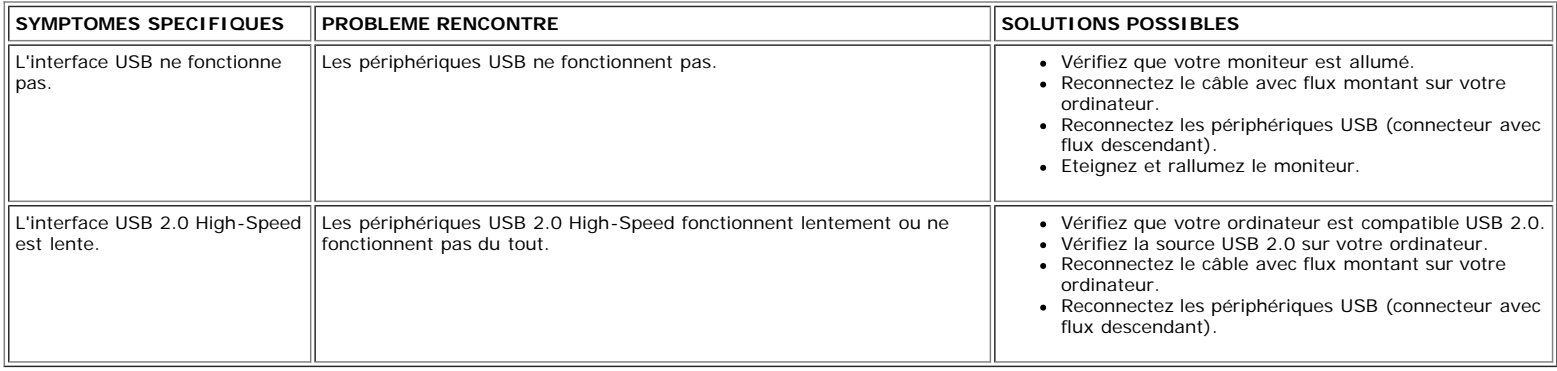

# <span id="page-30-2"></span>**Dépannage de la SoundBar Dell™**

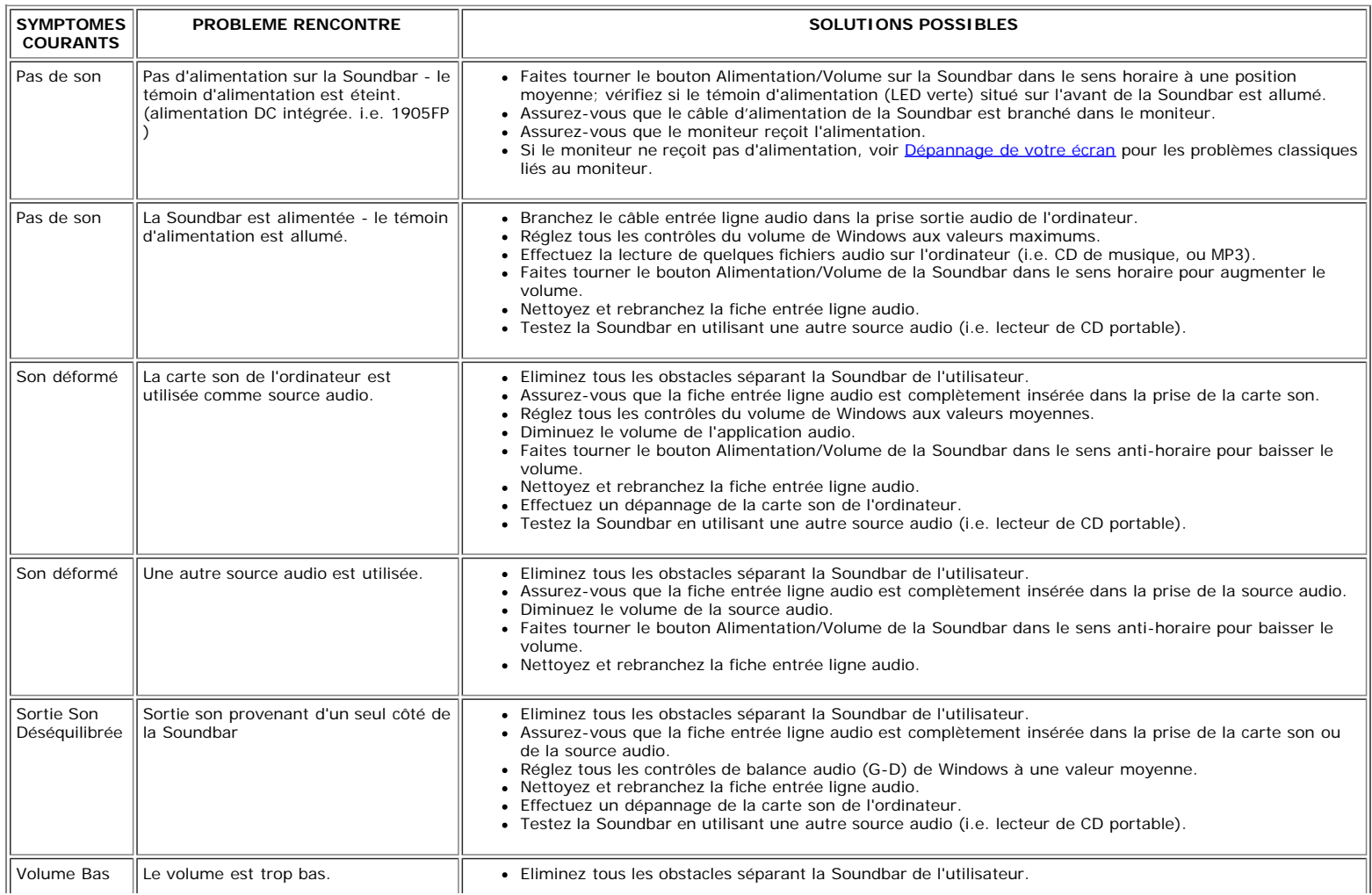

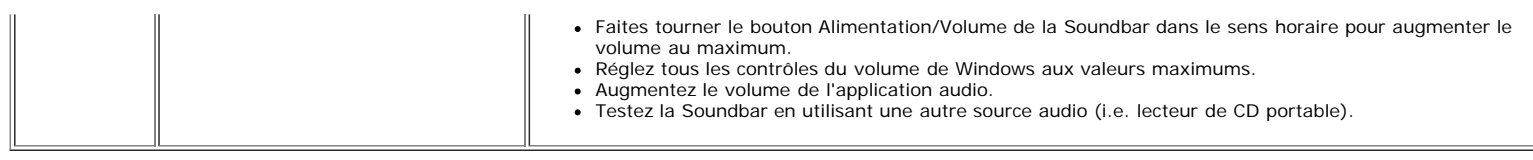

[Retour à la Table des Matières](#page-0-0)

<span id="page-32-2"></span>Annexe : Guide de l'utilisateur pour moniteur couleur à écran plat Dell 1908WFP

[Retour à la Table des Matières](#page-0-1)

# **Appendice**

**Guide de l'utilisateur pour moniteur couleur à écran plat Dell™ 1908WFP**

- 0 [Consignes de Sécurit](#page-32-3)
- ۰  [Note de la FCC \(Etats-Unis seulement\) et autres informations réglementaire](#page-32-2)
- [Contacter Dell](#page-33-2)
- [Guide de Configuration de Votre Moniteur](#page-33-3)

# <span id="page-32-3"></span><span id="page-32-1"></span>**ATTENTION : Consignes de sécurité**

Pour les instructions de sécurité, référez-vous au Guide d'information sur votre produit.

# **Note de la FCC (Etats-Unis seulement) et autres informations réglementaires**

Avertissement FCC (U.S.Aseulement)

#### **FCC Classe B**

Cet équipement génère, utilise et peut émettre de l'énergie de fréquence radio. S'il n'est pas installé et utilisé conformément aux instructions du fabricant, il risque de provoquer des interférences qui affecteront la réception de la radio et de la télévision.Cet équipement a été testé et déclaré conforme aux limitations relatives à un appareil numérique de classe B, conformément à la Section 15 des règles de la FCC.

Cet appareil est conforme aux directives FCC Section 15.Son fonctionnement est sujet aux deux conditions suivantes :

1 Ce produit ne risque pas de causer d'interférences nuisibles.

<span id="page-32-0"></span>2 Ce produit doit accepter toutes les interférences reçues, y compris celles qui risquent d'entraîner un fonctionnement indésirable.

**AVERTISSEMENT:**La réglementation FCC prévoit que les altérations ou modifications non expressément approuvées par Dell Inc. peuvent annuler votre droit à utiliser cet appareil.

Ces limitations visent à assurer une protection raisonnable contre les interférences dans le cadre d'une installation résidentielle.Il n'y a toutefois aucune garantie qu'il ne se produira pas d'interférences dans une installation particulière.Si cet équipement provoque des interférences avec la réception radio et télévision (allumez et éteignez vos appareils pour vous en assurer), nous vous conseillons d'essayer de corriger les interférences par l'une ou plusieurs des mesures suivantes :

- Réorientez ou déplacez l'antenne de réception.
- Repositionnez le système par rapport au récepteur.
- Augmentez la distance entre l'équipement et le récepteur.
- Branchez l'équipement à une prise de courant faisant partie d'un autre circuit que celui sur lequel est branché le récepteur.

Si nécessaire, consultez un représentant de Dell Inc. ou un technicien expérimenté en radio/télévision afin d'obtenir des suggestions supplémentaires.

Les informations suivantes concernent l'appareil ou les appareils couverts par ce document, en accord avec la réglementation FCC :

- Nom du produit: 1908WFP
- Numéro de modèle:1908WFPf
- Nom de la société: Dell Inc.

Worldwide Regulatory Compliance & Environmental Affairs

One Dell Way

Round Rock,TX 78682 USA 512-338-4400

# <span id="page-33-2"></span>**Contacter Dell**

Pour les clients aux Etats-Unis, appelez le 800-WWW-DELL (800-999-3355).

**REMARQUE : Si vous n'avez pas de connexion Internet active, vous pouvez trouver l'information pour nous contacter sur votre facture d'achat, votre bordereau d'emballage, votre relevé ou le catalogue des produits Dell.** 

Dell offre plusieurs options de services et d'assistance téléphonique et en ligne. Leur disponibilité est différente suivant les pays et les produits, et certains services peuvent ne pas vous être offerts dans votre région. Pour contacter Dell pour les ventes, l'assistance technique, ou les questions de service à la clientèle :

**1** Visitez à **support.dell.com .**

- **2** Vérifier votre pays ou région dans le menu déroulant **Choisir un Pays /Région** au bas de la page.
- **3** Cliquez sur **Contacter Nous** sur le côté gauche de la page.
- **4** Sélectionnez selon vos besoins le lien adéquate du service ou de l'assistance requise.
- **5** Choisissez la méthode pour contacter Dell qui vous convient le mieux.

# <span id="page-33-3"></span><span id="page-33-0"></span>**Guide de Configuration de Votre Moniteur**

Pour visualiser des fichiers PDF (fichiers avec une extension .pdf), cliquez sur le titre du document. Pour enregistrer les fichiers PDF (fichiers avec une extension .pdf) sur votre disque dur, cliquez sur **Enregistrer cible sous [Save Target As ]** dans Microsoft® Internet Explorer ou **Enregistrer lien sous [Save Link As]** dans Netscape Navigator, puis spécifiez l'emplacement sur votre disque dur où vous voulez enregistrer les fichiers.

*[Guide de configuration de votre moniteur](file:///T|/htdocs/monitors/1908WFP/multlang/QSG/WEST/DELL_FoxConn_1908WFP_QSG_West(A)-081107.pdf)* **(.pdf )** (26.4 Mo)

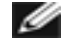

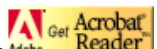

REMARQUE: Les fichiers PDF nécessitent *Mobe* Reader<sup>]</sup>[,](http://www.adobe.com/) qui peut être téléchargé sur le site Web Adobe à l'adresse suivante [www.adobe.com](http://www.adobe.com/). Pour consulter un fichier PDF, lancez Acrobat Reader. Ensuite, cliquez sur **Fichier(File)**® **Ouvrir(Open)** et sélectionnez le fichier PDF.

<span id="page-33-1"></span>[Retour à la Table des Matières](#page-0-1)